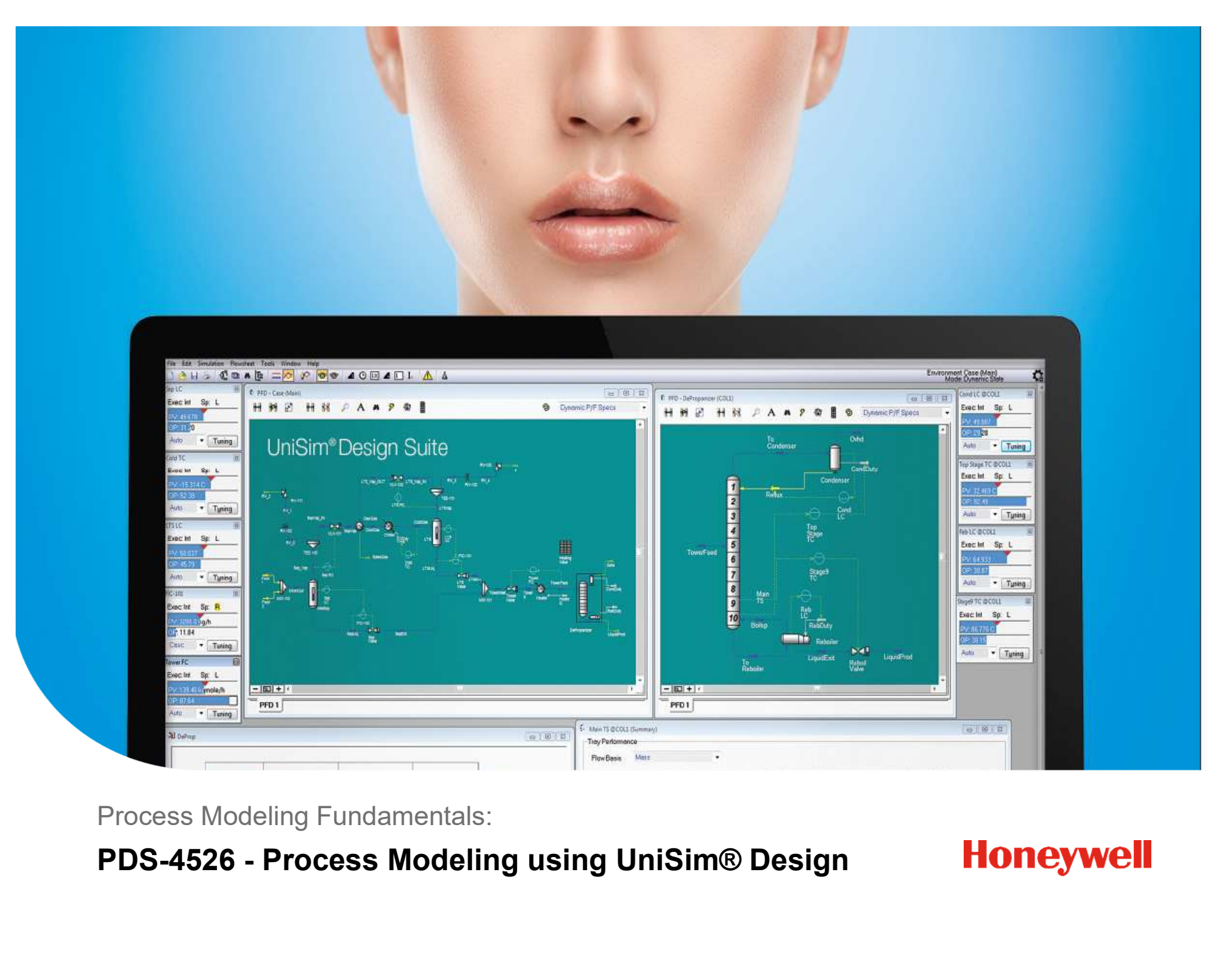

Process Modeling Fundamentals:

### Introductions

- About Me:
	- Jamie Barber
	- Chemical Engineer (BEng & PhD)
- Honeywell
	- Technical Support and Training for UniSim Design (2005-)
- AspenTech
	- Technical Support and Training for Aspen HYSYS (2002-2005)
	- Model developer for Aspen Dynamics (2000-2002)
- Based in UK

### Getting Help after the course is finished **Getting Help after the course is finished**<br>• You can contact the UniSim Design Support Team:<br>• Email: unisim.support@honeywell.com<br>• Web: honeywellprocess.com/support<br>• Telephone: local numbers listed on website: **Getting Help after the course is finished**<br>• You can contact the UniSim Design Support Team:<br>• Email: unisim.support@honeywell.com<br>• Web: honeywellprocess.com/support<br>• Telephone: local numbers listed on website:<br>https://

- You can contact the UniSim Design Support Team:
- Email: unisim.support@honeywell.com
- 
- 

https://honeywellprocess-community.force.com/hpsservice/Search\_Knowledge\_Base#UniSim-Design-Suite-Contact-Us

### Course Outline

- Introduction to UniSim Design and UniSim Design Suite
- What is this course all about?
- Outline of the course modules
- Course modules and workshops

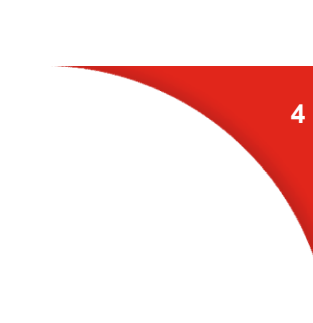

# Process Simulation – UniSim® Design

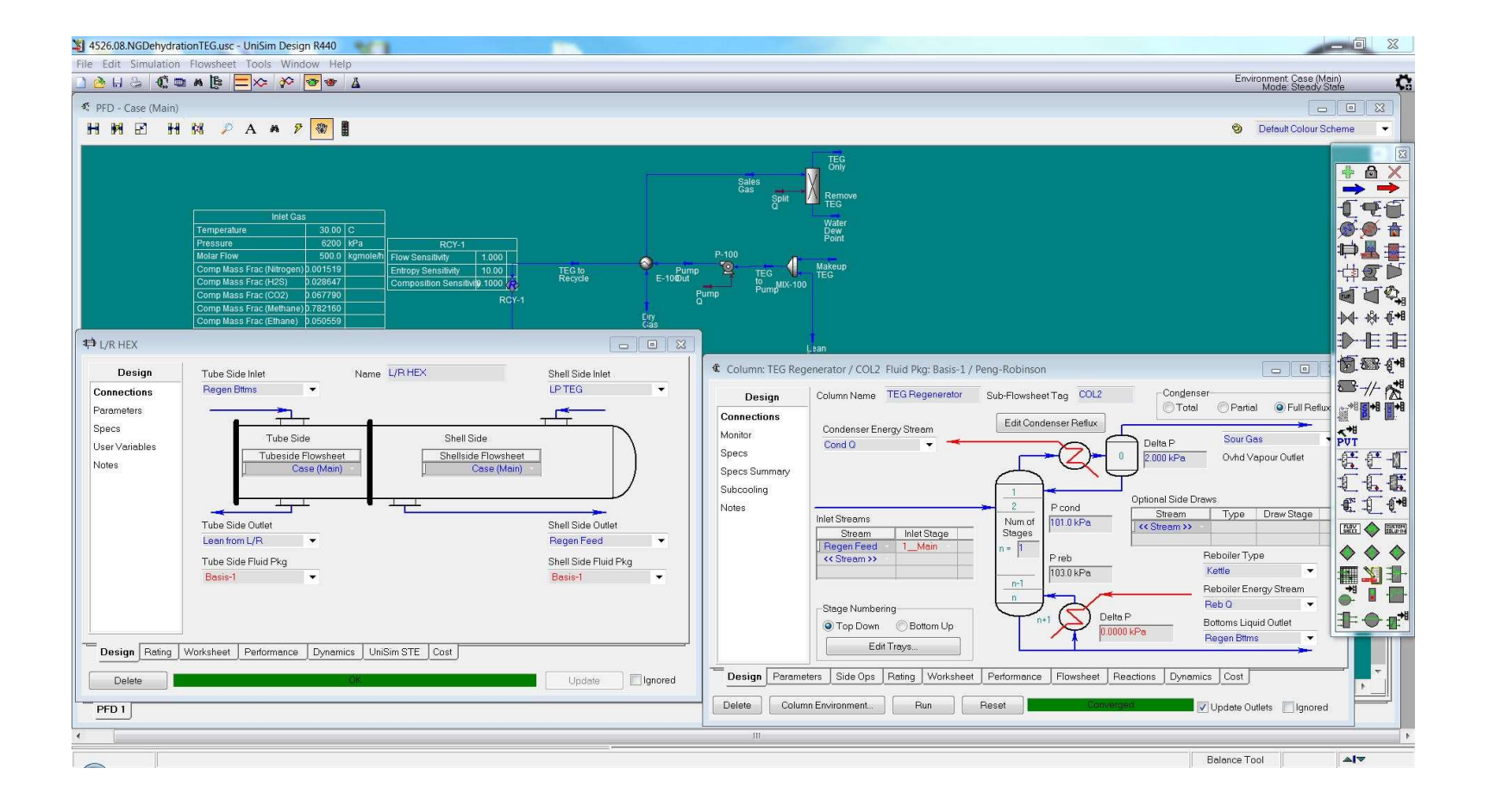

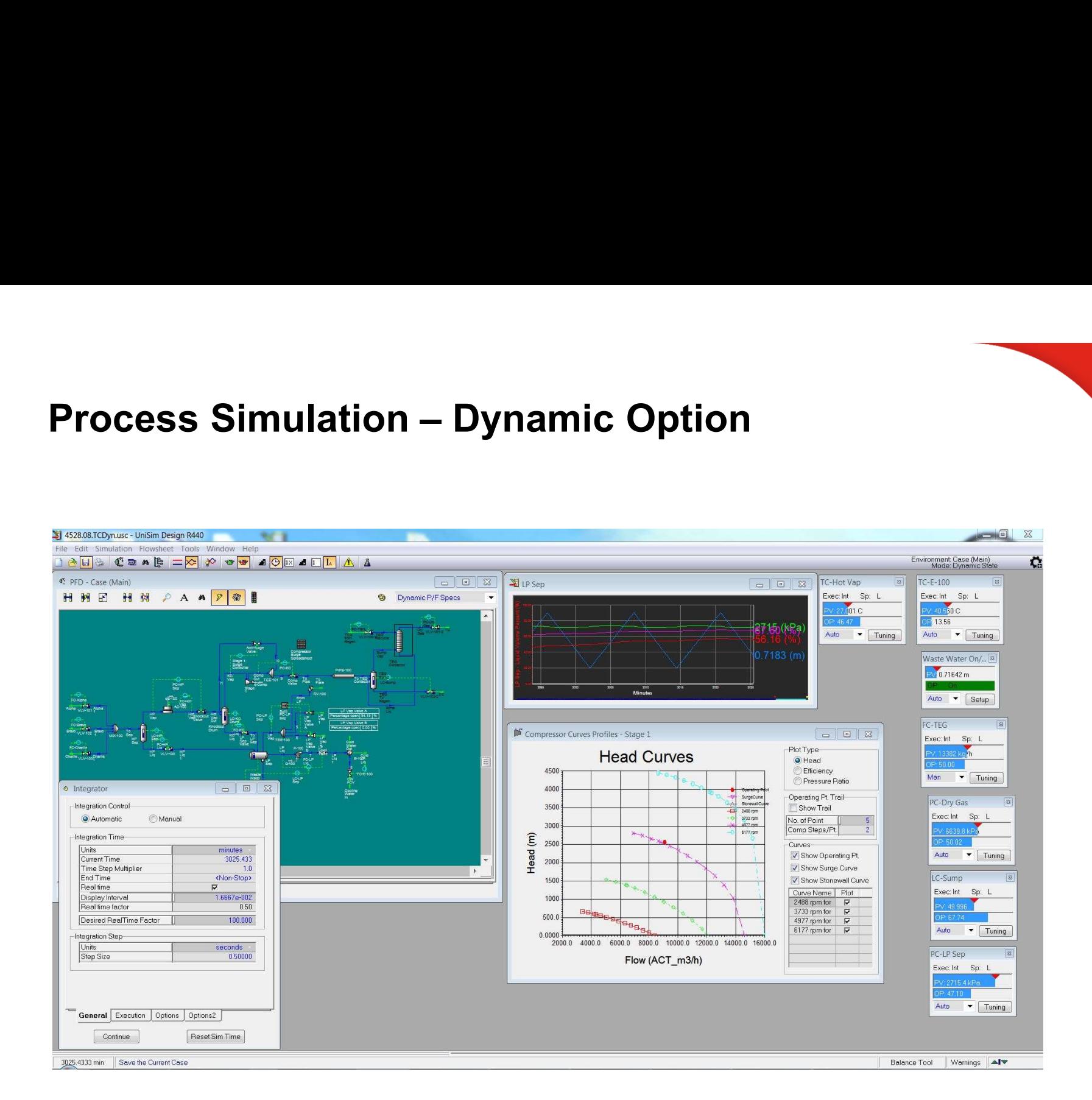

### Course Objective

- An introduction to Steady State Modeling using UniSim® Design
- Course notes assume no knowledge of UniSim® Design

### Structure of Training Material

- Material is broken into several modules (chapters)
- Each module will focus on one or more areas
- Most of your time will be spent working on your own. This type of "Hands on" training is very effective.

"Tell me and I forget, Show me and I may remember, Involve me and I understand."

Benjamin Franklin Scientist, Statesman

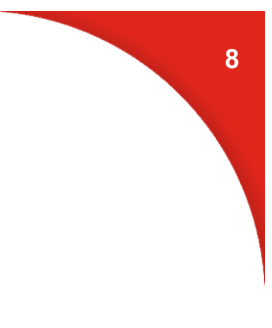

### Outline of Modules

- 
- **Outline of Modules<br>• Module 1 Getting Started<br>• Introduction to the UniSim Design interface.** - Introduction to the UniSim Design interface.
- 
- Module 1 Getting Started<br>• Module 1 Getting Started<br>• Module 2 Propane Refrigeration Loop<br>• Build a simple flowsheet with 4 streams and 4 operations. - Build a simple flowsheet with 4 streams and 4 operations. • Module 1 – Getting Started<br>• Module 1 – Getting Started<br>• Module 2 – Propane Refrigeration Loop<br>• Build a simple flowsheet with 4 streams and 4 operations.<br>• Module 3 – Refrigerated Gas Plant<br>• Build a more complex flows • Module 1 – Getting Started<br>
• Introduction to the UniSim Design interface.<br>
• Module 2 – Propane Refrigeration Loop<br>
• Build a simple flowsheet with 4 streams and 4 operations.<br>
• Module 3 – Refrigerated Gas Plant<br>
• Bui

9

- -
- - Build a distillation train with 3 columns in series.
- 
- Module 2 Propane Refrigeration Loop<br>
 Build a simple flowsheet with 4 streams and 4 operatio<br>
 Module 3 Refrigerated Gas Plant<br>
 Build a more complex flowsheet, use logical operation<br>
 Module 4 NGL Fractionati - Use the UniSim Design Oil Manager to characterize an oil.

# **Outline of Modules – Day 2<br>• Module 6 – Two Stage Compression**

- 
- **Outline of Modules Day 2**<br>• Module 6 Two Stage Compression<br>- Create a model of a two stage compressor train. Use the re<br>operation for the first time. - Create a model of a two stage compressor train. Use the recycle operation for the first time.

10

- Use the pipe segment and the Simulation Balance Tool.
- 
- **Outline of Modules Day 2**<br>• Module 6 Two Stage Compression<br>• Create a model of a two stage compressor train. Use the recycle<br>• operation for the first time.<br>• Use the pipe segment and the Simulation Balance Tool.<br>• **utline of Modules – Day 2**<br>
Aodule 6 – Two Stage Compression<br>
- Create a model of a two stage compressor train. Use the recycle<br>
operation for the first time.<br>
- Use the pipe segment and the Simulation Balance Tool.<br>
Aodu gas. Use the Amine package in UniSim Design. • Module 6 – Two Stage Compression<br>
• Create a model of a two stage compressor train. Use the recycle<br>
operation for the first time.<br>
• Use the pipe segment and the Simulation Balance Tool.<br>
• Module 7 – Acid Gas Sweetenin
- - Create a flowsheet to model the removal of water from a natural gas stream with TEG.
- 
- Use the pipe segment and the simulation balance 1001.<br>• Module 7 Acid Gas Sweetening with DEA<br>• Create a flowsheet to model the removal of H2S and CO2 from a sc<br>gas. Use the Amine package in UniSim Design.<br>• Module 8 - A quick look at the different options for generating data with UniSim Design.

- Module 1 Getting Started<br>• Introduction to the UniSim Design interface. • Introduction to the UniSim Design interface.
- In the Basis Environment, you will...
	- Select an appropriate property package
	- Create a component list
- odule 1 Getting Started<br>- Introduction to the UniSim Design interface.<br>- The Basis Environment, you will...<br>- Select an appropriate property package<br>- Create a component list<br>- Export the Fluid Package (Prop. Pkg and Com
- In the Simulation Environment, you will...
	- Create streams
	- Perform stream analysis
	- Work with stream flash calculations
	- Attach stream utilities
	- Customize the workbook

### Process Simulation

- What information do we need to enter?
- Thermodynamic Information
	- A list of all the components that are needed.
	- Selection of an appropriate model.
		- Could be an EOS (PR or SRK) or an Activity Model (NRTL or UNIQUAC)
- Process Information
	- Feed stream conditions. (T, P, Flow, Composition)
	- Unit operation information.
	- What unit operations are needed?

### How do we do this in UniSim Design? **Basis Environment Simulation Environment Casas Environment Simulation Environment Casas Environment Casas Environment Casas Environment Casas Environment Casas Environment Casas Environment Casas Environment Casas Environ**

• Via the two main USD Environments

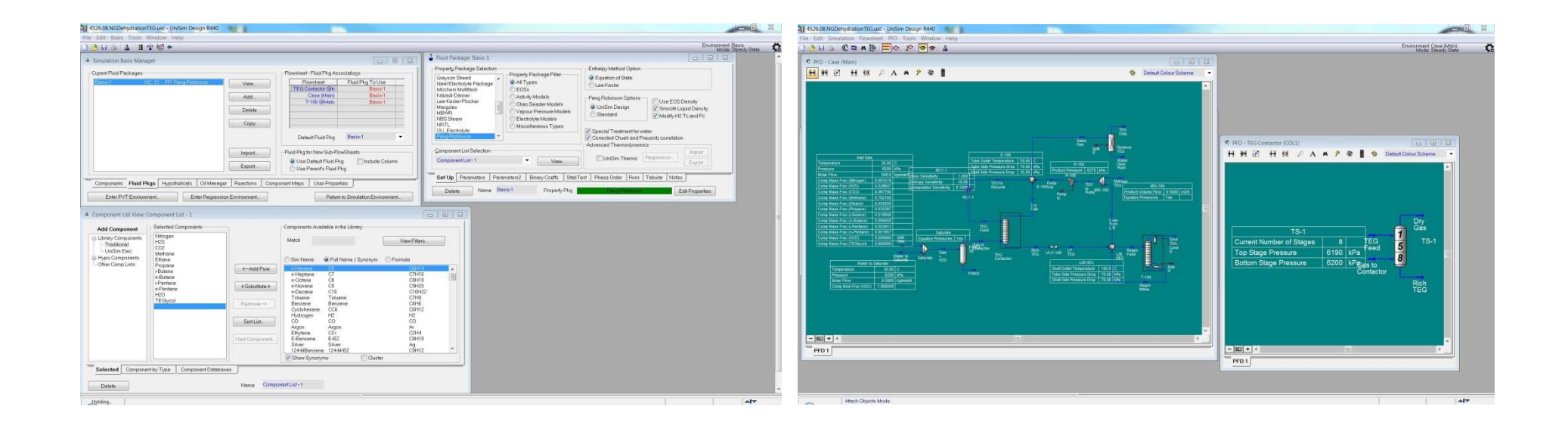

**Honeywell** 

### UniSim Design Architecture

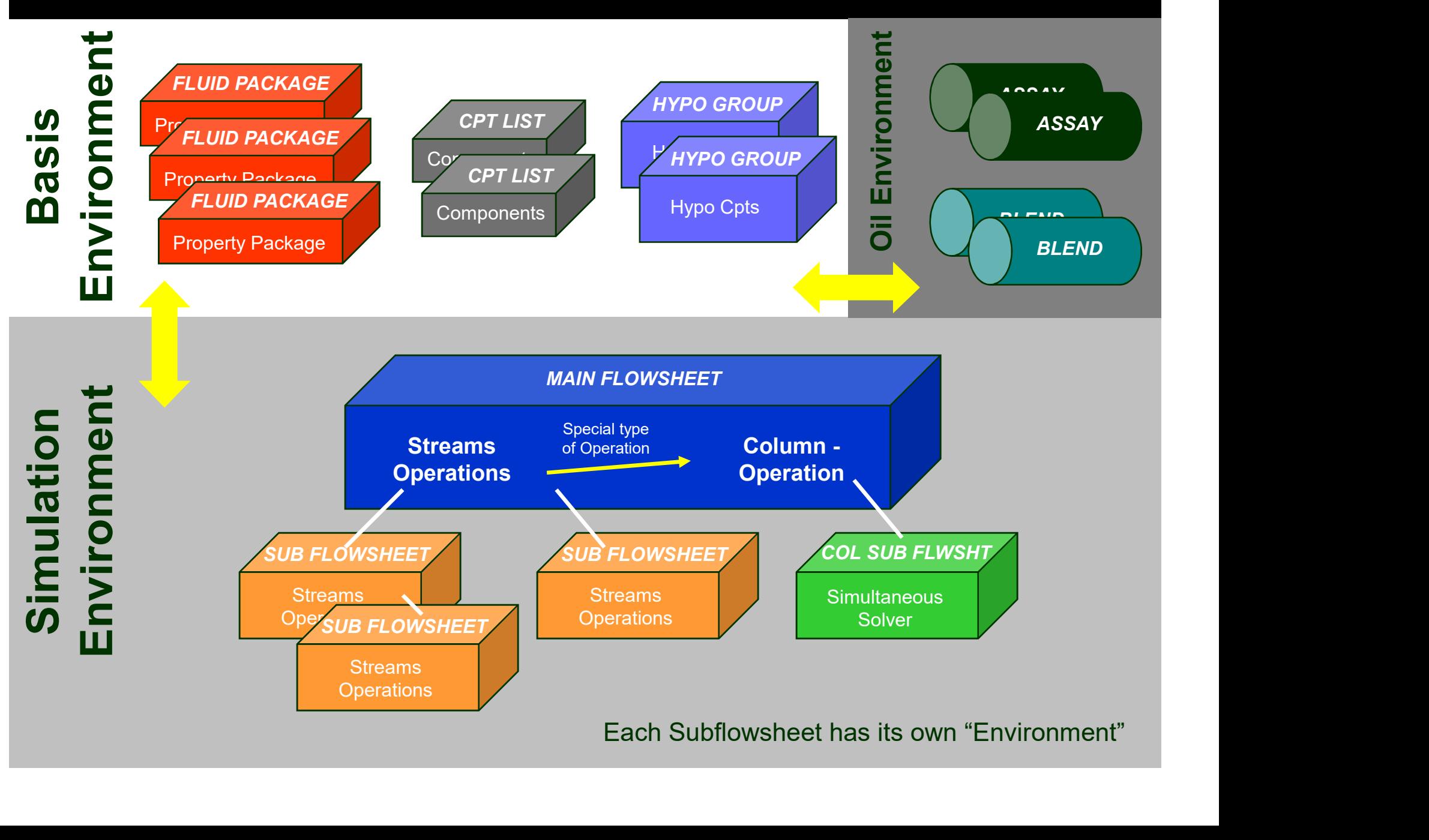

### Basis Environment

- Every Fluid Package needs a component list and a property package.
- The Peng-Robinson EOS has been optimized for use with most Oil & Gas applications in UniSim Design.
- It is very important the right property package is chosen. The accuracy of the model depends on this choice.
- The "Master" component list is a superset of all components in the other lists. It cannot be selected as the component list for use in a fluid package.
- Fluid Packages can be exported and shared with colleagues.

### Preferred UniSim Property Package

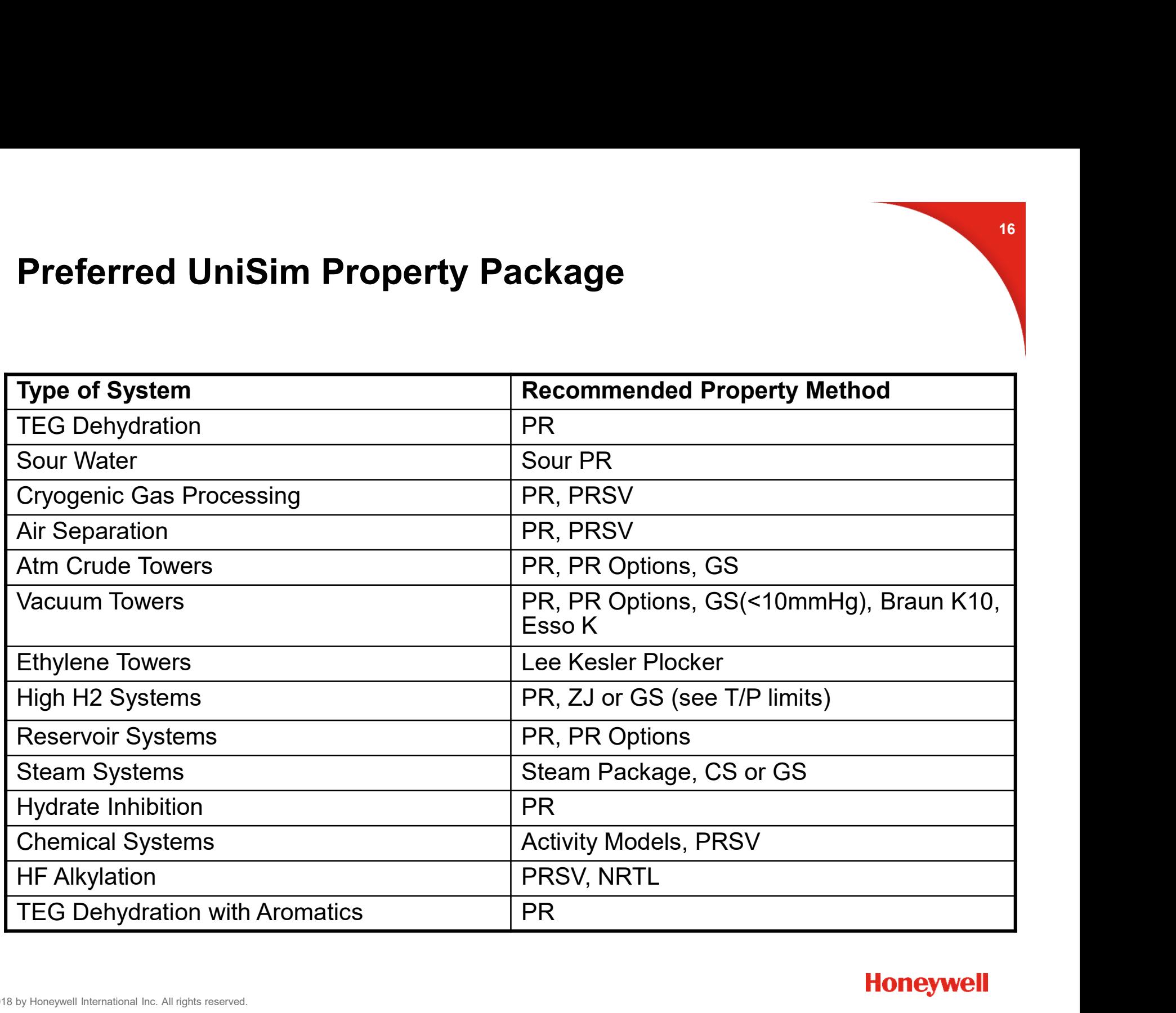

### Simulation Environment

- Key Features
	- Calculates Bi-Directionally
	- Calculates as much as it can, **as soon as it can** and the contract of the sound of the sound of the sound of the sound of the sound of the sound of the sound of the sound of the sound of the sound of the sound of the sound of the sound of the sound of
- Primary Interface Elements
	- PFD
	- Workbook
	- Object Property Views

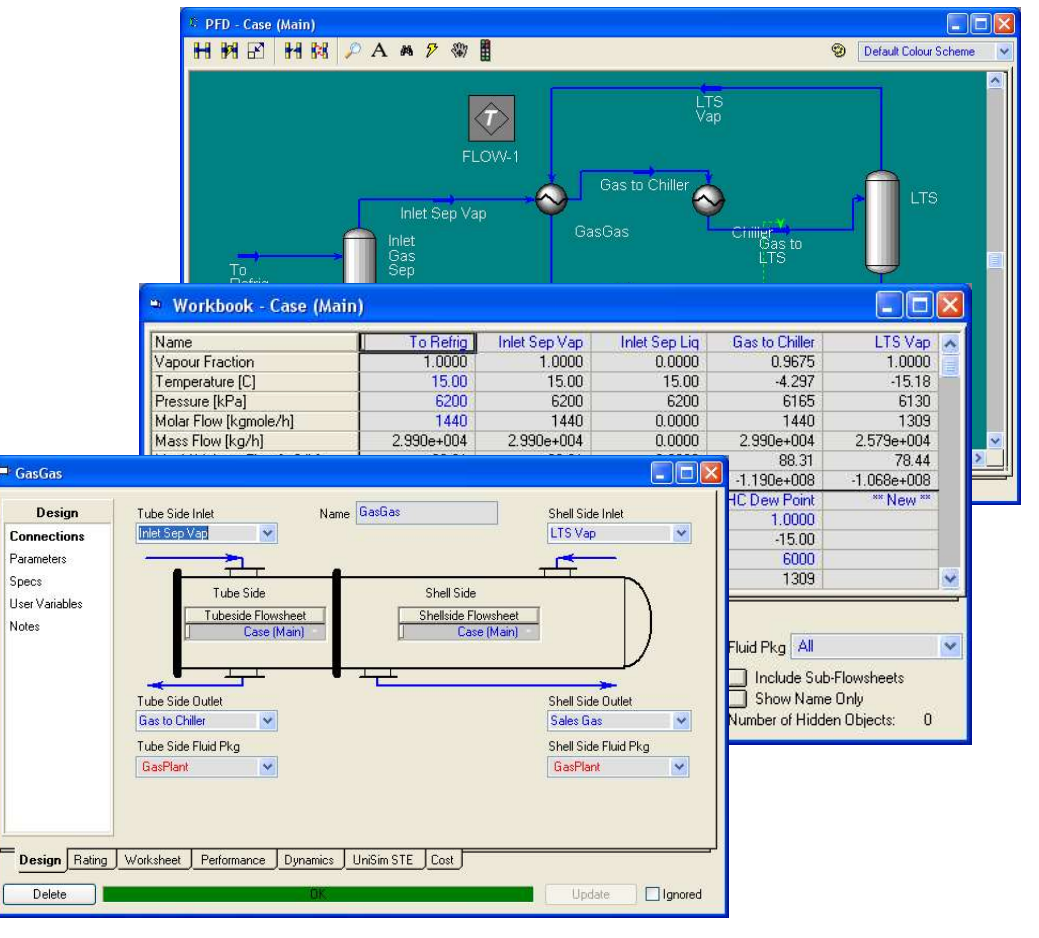

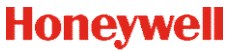

### Tips for adding streams and operations

- There are four methods for adding objects
	- Flowsheet Menu, F11, Object Palette, Workbook
- [Unit Operations are added similarly]
- Streams can also be added by typing their name into the
	- connections page for a unit operation.<br>- Use this option carefully as a simple typo will result in a undesired result.

### Stream Calculations

- Intensive Calculations
	- Flash (Phase Equilibrium) & Property Calculations
- Fream Calculations<br>- "Stream" Utilities Phase Envelope, Property Calculations<br>- "Stream" Utilities Phase Envelope, Property Table, Hydrate Formation,<br>- CO2 Freeze Out, BP Curves, etc. CO2 Freeze Out, BP Curves, etc.
- Extensive Calculations (required for flowsheeting)
	- Material Flows
	- Energy Flows

### Degrees of Freedom in UniSim Design

- For streams, only two of the five "state" variables can be specified. (P, T, H, S, or VF).
- Normally, the user will specify T-P, T-VF, or P-VF.
- For dew point calculations, Set the VF = 1, and enter T or P. UniSim Design will calculate the other parameters based on the thermo model that has been chosen.
- Likewise, the bubble point can be found by setting the VF to 0.
- 
- Never specify more than one type of flow.<br>- Mole, Mass, Liquid Volume @ std. cond. or Std. Ideal Liquid Volume

# Stream Property View – Input & Output<br>
Enter Data "in place"

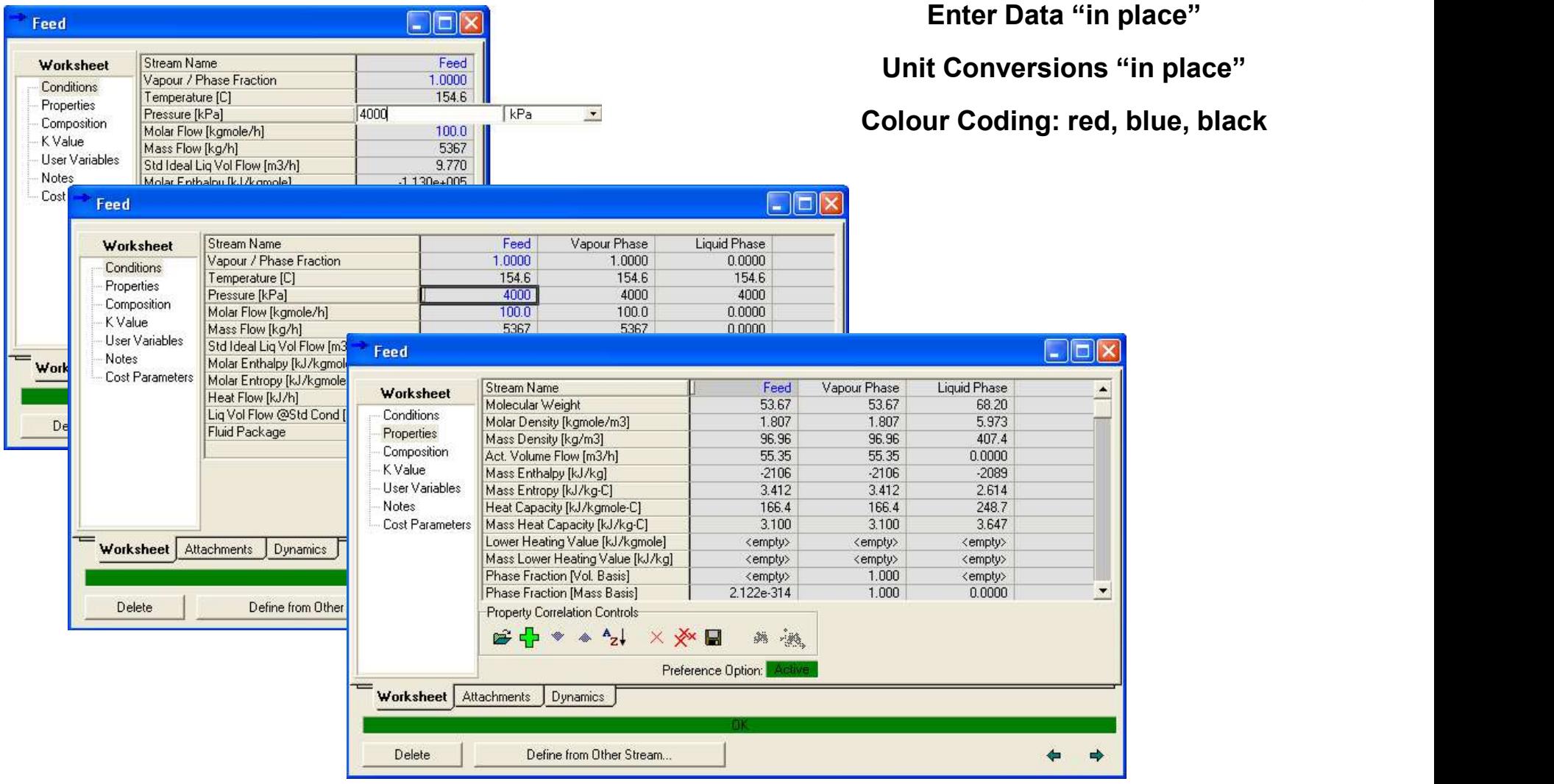

- **Tips Using the Workbook<br>•** Useful to create custom PFD tables, stream reports, • Useful to create custom PFD tables, stream reports, copy/paste stream data, troubleshooting flowsheets, changing stream data
- Set up once; then export for future usage

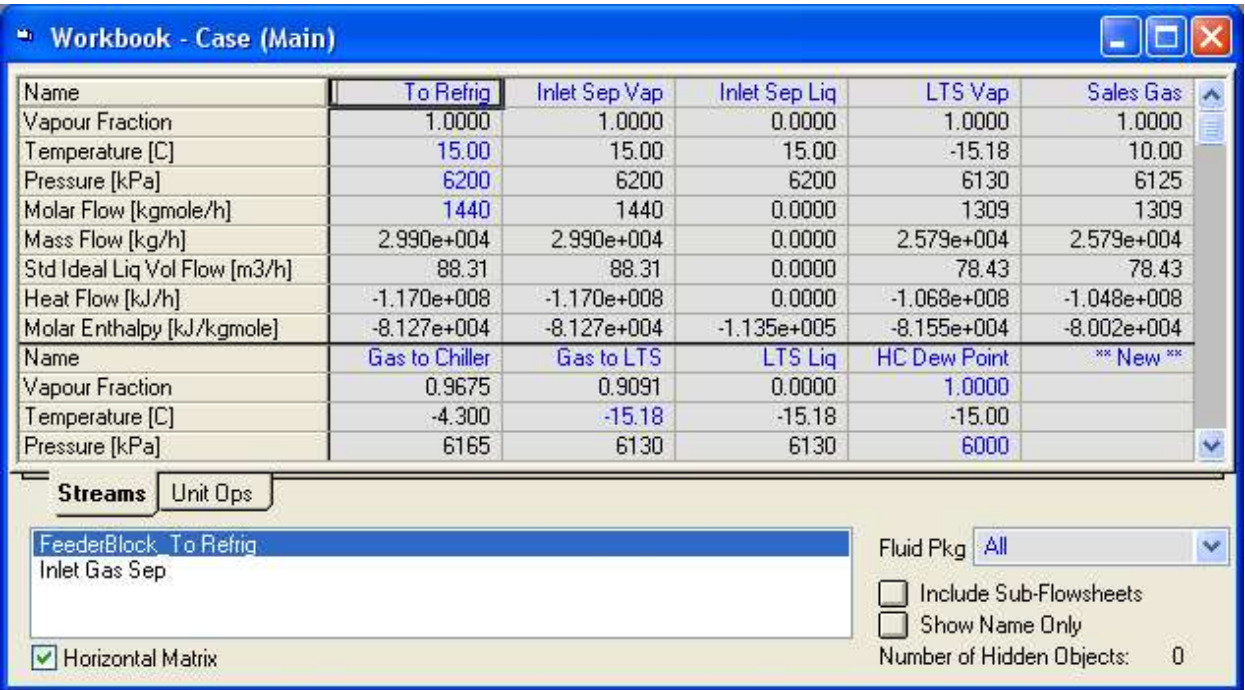

### Utilities in UniSim Design

- There are two main types of Utilities in UniSim Design:
	- Stream Utilities
	- Operation Utilities
- Stream utilities are attached to streams and include items like: envelopes, property tables, hydrate, etc.

23

- Operation utilities are attached to operations and include: tray sizing, vessel sizing, and pipe sizing.
- There are other utilities that do not attach to either streams or operations. These include the property balance utility and the optimization utilities.

# Module 2 – Propane Refrigeration Loop<br>• <sup>Objectives</sup>

- Objectives
	- Build a simple flowsheet in UniSim Design
	- Understand and investigate the forward/backward flow of information in UniSim Design
	- Use the graphical interface to display information
	- Convert the simulation case into a template for future use
- Unit Operations that are covered
	- Heater
	- Cooler
	- Valve
	- Compressor

- $\begin{array}{l} \textbf{Module 2} \textbf{The Process} \\\\ \textcolor{red}{\ddots} \end{array}$  <br> Circulate Propane through a cooler where it is condensed, a va • Circulate Propane through a cooler where it is condensed, a valve to lower the pressure, a 'chiller' where it is vaporized, and then recompress it in a compressor.
- Heat enters the loop in the 'chiller' and leaves in the cooler.

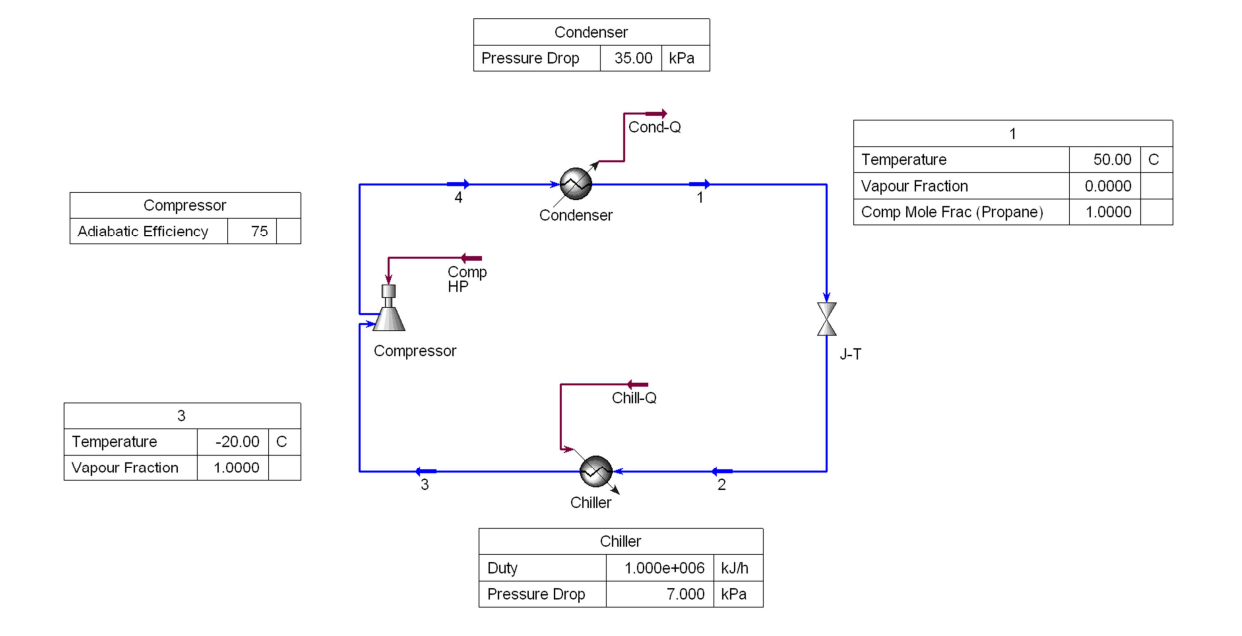

### Placing Objects on the Flowsheet

- Use the PFD Object Palette, Flowsheet Menu, F11(streams)/F12(operations), or Workbook
- Objects are given default names unless the user specifies a name
	- The default naming scheme can be set by the user in the Simulation **Preferences**
- There are multiple methods to connect streams and unit operations:
	- Drop down boxes (e.g. type a new name in box for NEW streams)
	- Attach & Auto-Attach modes

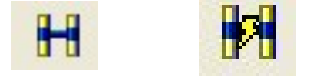

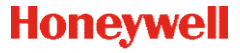

### Using the Mouse Buttons

- Using the Mouse Buttons<br>• Left click Select... object or item<br>• Left click & drag Move the object • Left click → Select mobject or item<br>• Left click → Select mobject or item<br>• Left click & drag → Move the object → Select multiple objects by drawing a box around them
- -
- 
- Using the Mouse Buttons<br>
 Left click Select... object or item<br>
 Left click & drag Move the object<br>
 Select multiple objects by drawing a box around them<br>
 Right click Object-inspect menu<br>
 Right click & drag D • Right click & drag - Drag and drop (bull's eye)

### Tips for working with the PFD

- Know the Hot Key options (Shift+T, P, F, M & N)
- Right-click on any object to bring up the "Object Inspection" menu
- Hover cursor over a stream to bring up the "Tool Tip"
- Add Tables to streams and operations to see key data on the PFD
- Hiding items can create a cleaner view; however, it can make it harder to debug a model.

### Undo / Redo / Recent Values

- Undo also supported for PFD moves and icon resizes
	- Not for object deletions
- Stores unlimited history of changes in object windows
	- Memory is wiped when the window is closed

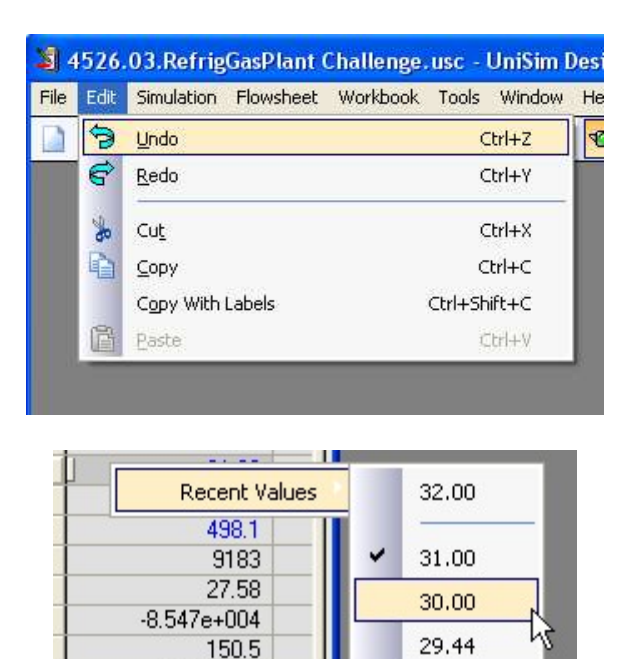

 $-4.257e+007$ 

From Edit menu or [or CTRL+Z, CTRL+Y]

Access Recent Values option by right clicking on a value

### **Honeywell**

### Sub-flowsheets and Templates

- The Main Flowsheet in UniSim Design can contain several subflowsheets.
- Each sub-flowsheet can have its own fluid package.
- Templates are 'pre-built' sub-flowsheets that are saved as UTPL files. They are useful for creating reusable models sections that could be used in several different cases.

# Module 3 – Refrigerated Gas Plant<br>• <sub>Objectives:</sub>

• Objectives:

- Install and use the Heat Exchanger operation
- Use logical operations (Virtual Stream and Adjust)
- Use the Case Study tool to study the behavior of the model

# Module 3 – The Process

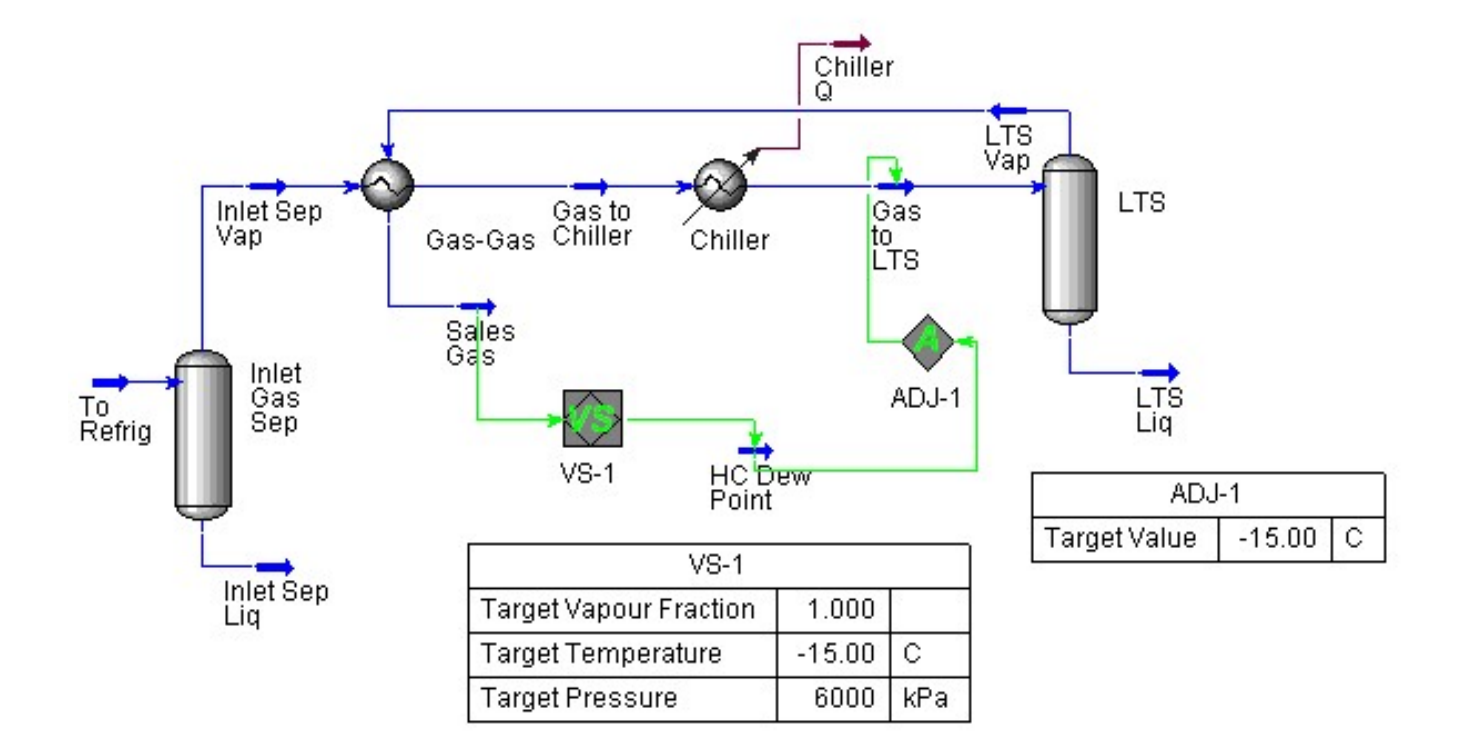

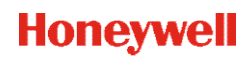

### Introduction to Heat Exchanger Calculations

• The Heat Balance must be satisfied:

**troduction to Heat Exchange Calculations**

\nThe Heat Balance must be satisfied:

\n
$$
(Q_{\text{COLD}} - Q_{\text{leak}}) - (Q_{\text{HOT}} - Q_{\text{loss}}) = 0
$$
\n
$$
Q_{\text{COLD}} = M_{\text{COLD}} \cdot \Delta H_{\text{COLD}}
$$
\n
$$
Q_{\text{HOT}} = M_{\text{HOT}} \cdot \Delta H_{\text{HOT}}
$$
\nCan be solved for T, H, Mass/Mole Flow, or UA.

\nLMTD = (ΔT<sub>1</sub> - ΔT<sub>2</sub>)/ln(ΔT<sub>1</sub>/ΔT<sub>2</sub>)

\n
$$
\Delta T_1 = T_{\text{hot,in}} - T_{\text{cold,out}}
$$
\n
$$
\Delta T_2 = T_{\text{hot,out}} - T_{\text{cold,in}}
$$

Can be solved for T, H, Mass/Mole Flow, or UA.

LMTD =  $(\Delta T_1 - \Delta T_2)/\ln(\Delta T_1/\Delta T_2)$  $)$ 

$$
\Delta T_1 = T_{hot,in} - T_{cold,out}
$$

$$
\Delta T_2 = T_{hot,out} - T_{cold,in}
$$

**Honeywell** 

### Heat Exchanger Specifications

- 
- Heat Balance = 0<br>- This is the default spec and can not be changed or made inactive.
- Temperature
- 
- Minimum Approach<br>- Closest temperature between hot and cold passes
- Overall UA or LMTD
	- For no phase change, the end point model is OK
	- For phase change, the weighted model is best

### • Pressure Drops

- Usually specified with simple models, can be calculated with rating models.

### Introduction to the Virtual Stream Operation

- Provides a general purpose facility to create a live copy of the data from one stream (the Reference stream) to another (the Target stream). **troduction to the Virtual Stream Operation**<br>Provides a general purpose facility to create a live copy of the data<br>com one stream (the Reference stream) to another (the Target<br>tream).<br>Co make a duplicate of a stream, four
- To make a duplicate of a stream, four reference variables must be selected: - Composition must be selected nom one suearn (the Reference stream) to another (the Target<br>stream).<br>To make a duplicate of a stream, four reference variables must be<br>selected:<br>- Composition must be selected<br>- Flow (molar or mass)<br>- Two others of either
	-
	- Flow (molar or mass)
	- Enthalpy
- The Virtual Stream operation may also be used to perform flash
- The Virtual Stream operation shows green connections because it does not imply a material balance.

### Tips on the Adjust Operation

Tips on the Adjust Operation<br>• How it works – Adjusts the independent variable until the dependant<br>variable meets the target value within the set tolerance. variable meets the target value within the set tolerance.

### • Some Tips:

- Solve the flowsheet first.
- The variable that will be adjusted (independent variable) must be a blue value. (it must be user modifiable.) w it works – Adjusts the independent variable until the dependant<br>riable meets the target value within the set tolerance.<br>me Tips:<br>Solve the flowsheet first.<br>The variable that will be adjusted (independent variable) must b
- A good first guess will help the operation to converge.
- Select a reasonable step size & tolerance.
- You can use the case study tool to determine the nature of the

### Case Studies

- Varies Independent Variable(s) over a range (or in discrete states)
- Records the value of Dependant variables for each combination

### Case Study Example

- 2 Stage Refrigeration Loop Example
	-

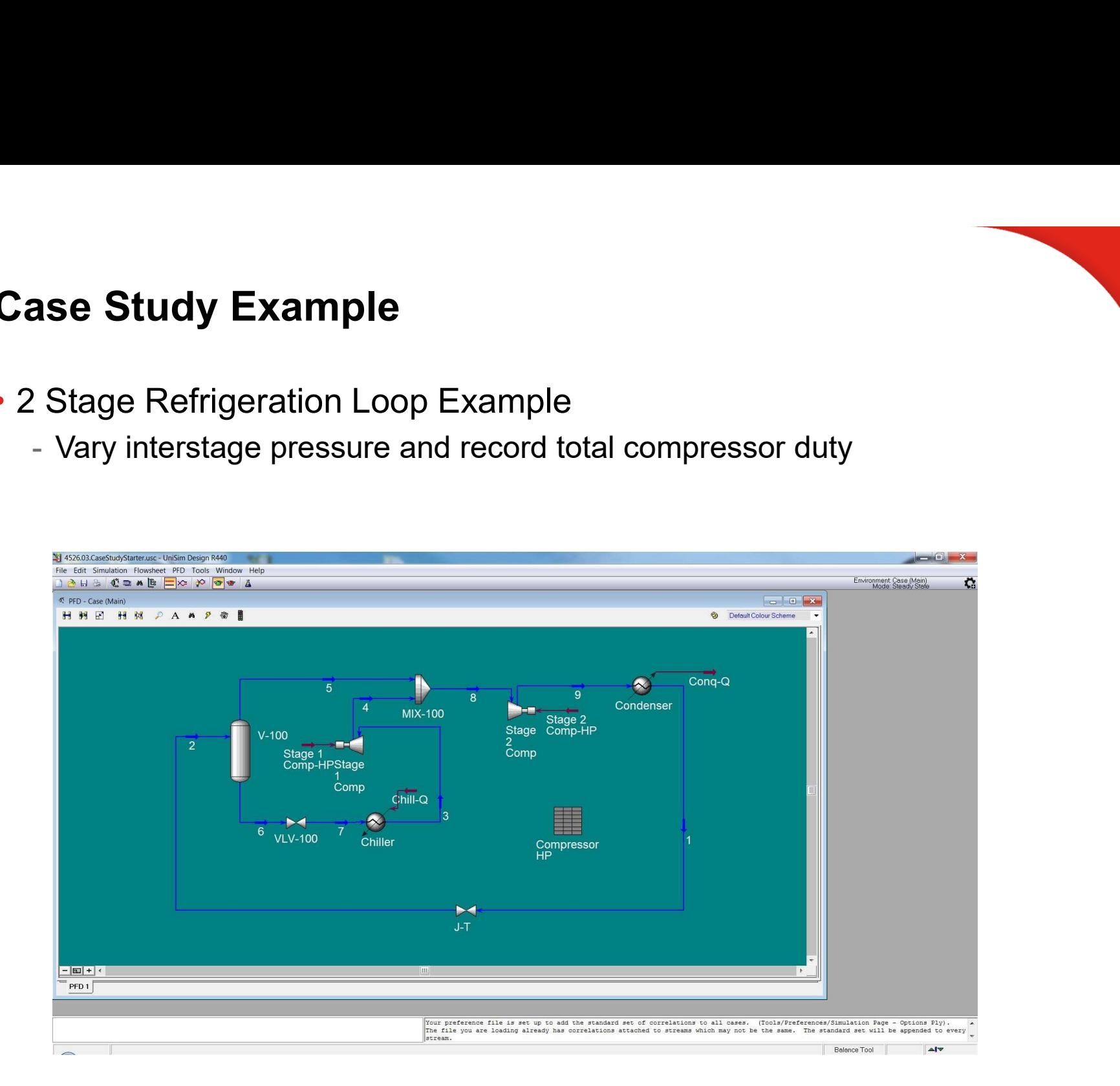

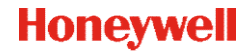

# Module 4 – NGL Fractionation Train<br>• Objectives:

- Objectives:
	- Learn how to add columns (use input expert)
	- Understand column specifications and DOF.
- Some Tips on Columns
	- Every column has its own sub-flowsheet and its own solver.
	- Usually it is not necessary to enter the column sub-flowsheet, but you can create more complex setup by working in the column environment.

39

- The column solver is a simultaneous solver; all items within the column
- From From the are solved together.<br>
Flowsheet and DOF.<br>
Flowsheet are solved to columns<br>
Flowsheet are solved to solver.<br>
Flowsheet, but you<br>
can create more complex setup by working in the column environment.<br>
The column feed streams must be known.
- You must hit the "Run" button to start the solver.

# Module 4 – The Process

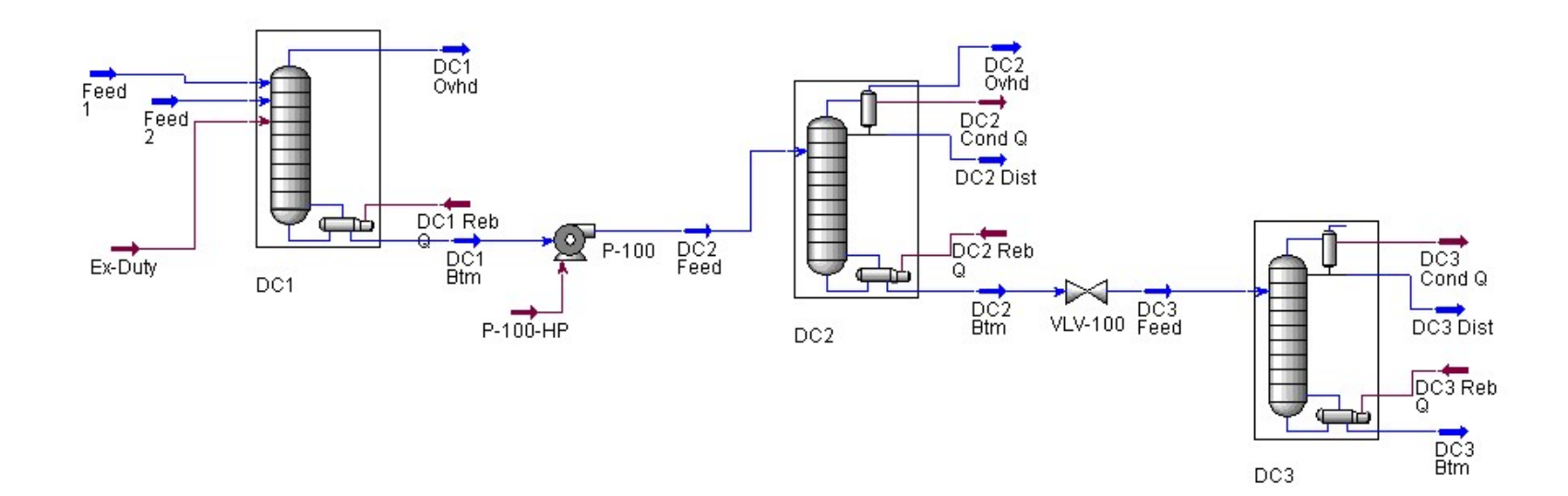

### **Honeywell**

# Module 5 – Oil Characterization<br>• Objectives:

- Objectives:
	- Understand how to characterize an oil in UniSim Design
	- Learn how UniSim Design converts lab data into a series of hypothetical components for use in the simulation.

### Oil Characterization Basics

- 
- **Oil Characterization Basics<br>
 Step 1 Enter the Assay Data<br>
 Assay data can be in one of many forms (TBP, D86, D2<br>
Chromatographic, etc.)<br>
 Light ands information can be included, estimated, or is**  Assay data can be in one of many forms (TBP, D86, D2887, Chromatographic, etc.) **Oil Characterization Basics**<br>
• Step 1 – Enter the Assay Data<br>
• Assay data can be in one of many forms (TBP, D86, D288<br>
• Chromatographic, etc.)<br>
• Light ends information can be included, estimated, or ignor<br>
• Bulk pro - Enter the Assay Data<br>
say data can be in one of many forms (TBP, D86, D2887,<br>
interday analographic, etc.)<br>
interdas information can be included, estimated, or ignored.<br>
Ilk property data can be entered, if available.<br>
h
	- Light ends information can be included, estimated, or ignored.
	- Bulk property data can be entered, if available.
	- Other physical property curves (density, MW, viscosity) can be entered
- - You can blend several assays together (some times called 'back-blending').
	- You can specify one of three options for cutting the blends
		-
		-
		-
- 
- Assay data can be in one of many forms (TBP, D86, D2887,<br>
 Light ends information can be included, estimated, or ignored.<br>
 Bulk property data can be entered, if available.<br>
 Other physical property curves (density, M environment.

### Tips on Oil Characterization

- It is good to understand the correlations that UniSim Design will use **ips on Oil Characterization**<br>It is good to understand the correlations that UniSim Design will use<br>to generate the hypocomponent properties.<br>The Composite Plot can be used to test the accuracy of the curves
- The Composite Plot can be used to test the accuracy of the curves (comparing user entered data with calculated data).
- The Distribution plot can be used to predict column product rates.
- The user should know how the lab data was obtained.
	- What type of analysis was done?
	- Were the light ends included?
- If bulk property data is available, it is good to use it.

**Honeywell** 

# Module 6 – Two Stage Compression<br>• Objectives:

- Objectives:
	- Understand the use of the Recycle operation in UniSim Design.
	- Use the Simulation Balance Tool.
	- Understand proper usage and limitations of the pipe segment operation.
- Intro to the Recycle Operation
	- A mathematical operation that is required to allow the sequential modular simulator to solve.
	- Allows the user to 'guess' an outlet stream, then iterates until convergence is achieved.
	- Required any time a stream is returned back to an upstream point.

# Module 6 – Two Stage Compression<br>• Intro to the Simulation Balance Tool

- Intro to the Simulation Balance Tool
- The Simulation Balance Tool (SBT) allows the user to perform overall mass and energy balance checks. ntro to the Simulation Balance Tool<br>
- The Simulation Balance checks.<br>
- The SBT can reveal modeling errors even if the simulation appears to<br>
fully converged.<br>
- tro to the Pipe Segment<br>
- Can solve for pressure drop, len
	- The SBT can reveal modeling errors even if the simulation appears to be fully converged.
- Intro to the Pipe Segment
	- Can solve for pressure drop, length, diameter, or flow.
	- Several options for two-phase flow correlations
		-
		-
		-
	-

# Module 6 – The Process

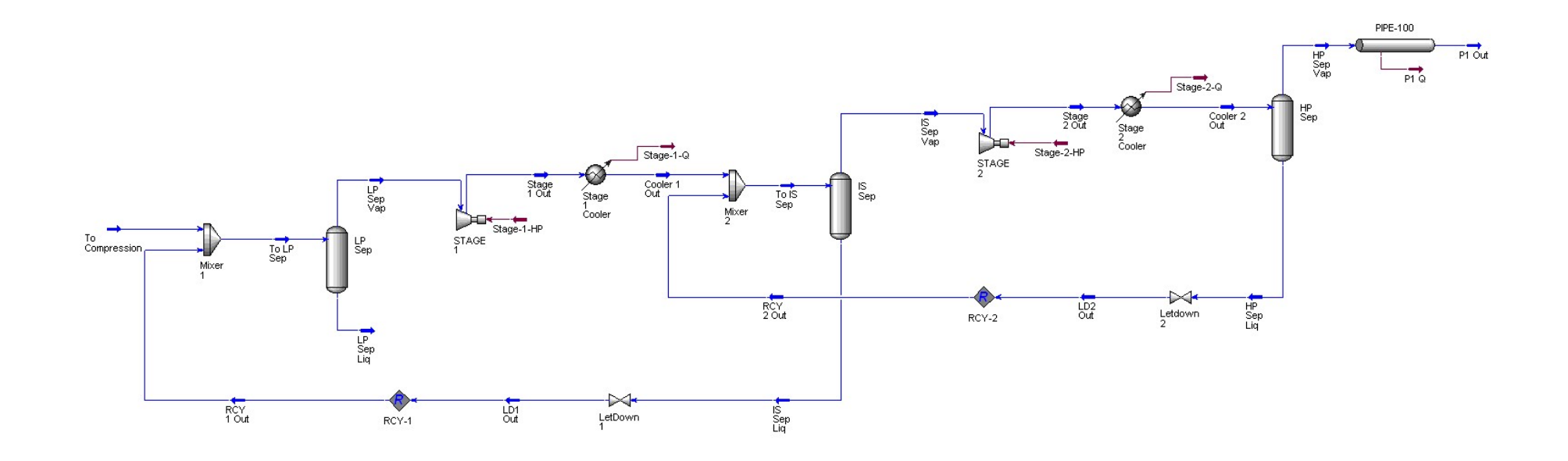

**Honeywell** 

### Recycle Positioning

- Do not necessarily represent a physical material recycle, often the physical recycle stream is not the best choice
- Recycles should be placed
	- So as to minimize the number of recycle operations
		- After mixing points (mixer)
		- Before separation points (tee, vessel, column)
	- Where as many parameters as possible are defined
	- In a stable stream
- Bo not necessarily represent a physical material recycle, often the<br>physical recycle stream is not the best choice<br>• Recycles should be placed<br>• So as to minimize the number of recycle operations<br>• After mixing points (m use this copy as your initial guess

### Key Parameters

• The tolerances displayed in the Recycle operation are "sensitivities" that are multiplied by an internal tolerance to give the actual tolerance.

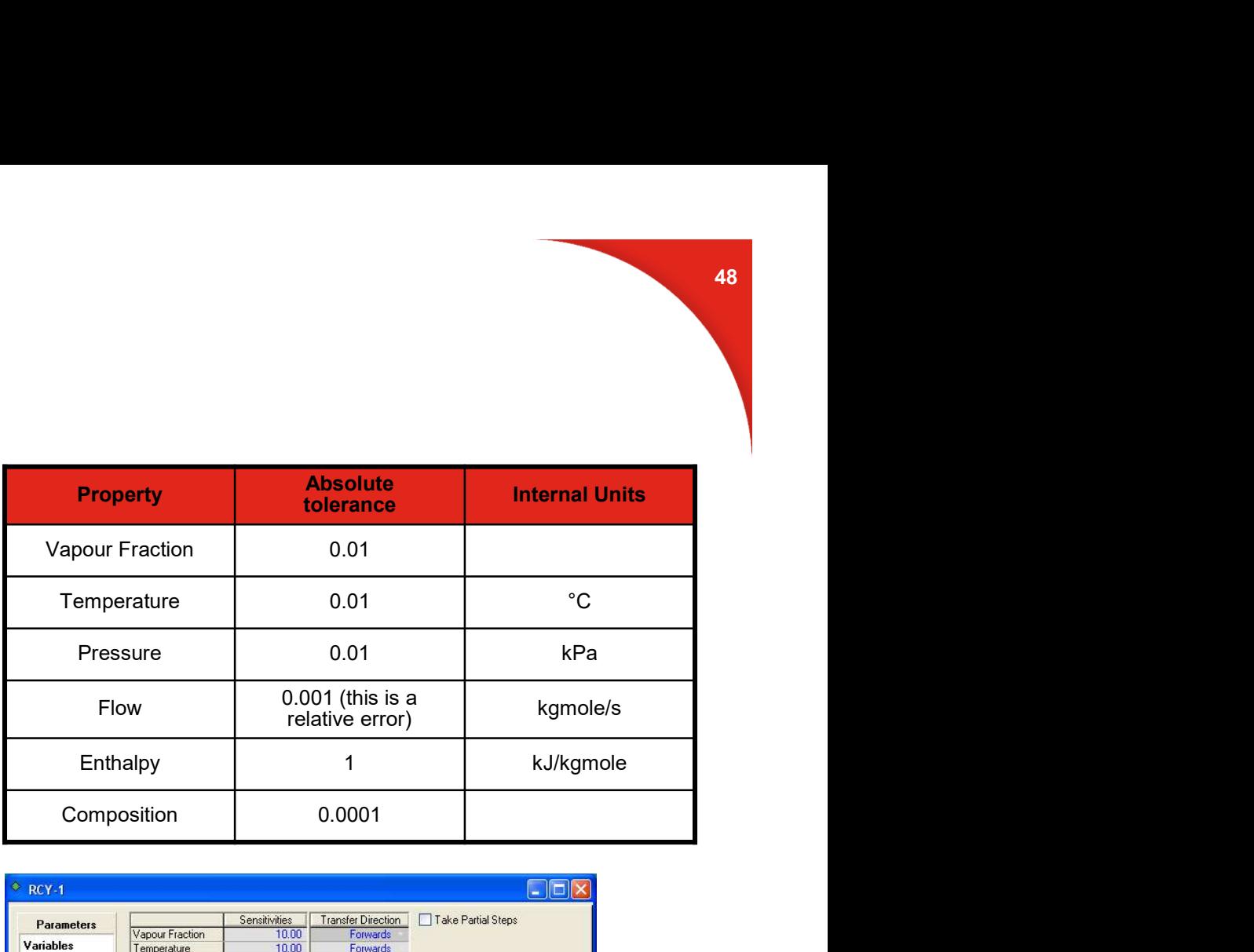

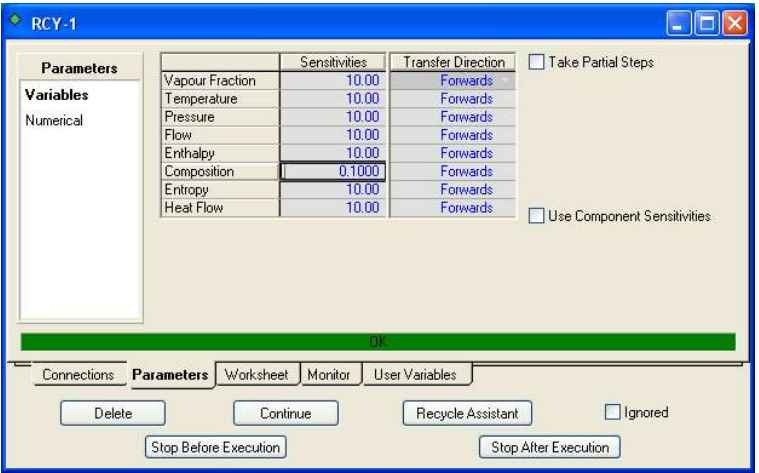

Tolerance = Tolerance Sensitivity x Absolute Tolerance

### Introduction to Simulation Balance Tool

- The Simulation Balance Tool (SBT) allows the user to perform overall mass and energy balance checks.
- The SBT can reveal modeling errors even if the simulation appears to be fully converged.
- Once run the SBT also provides an Overall Mass Balance Monitor, located on the status bar, giving a live indication of the status.

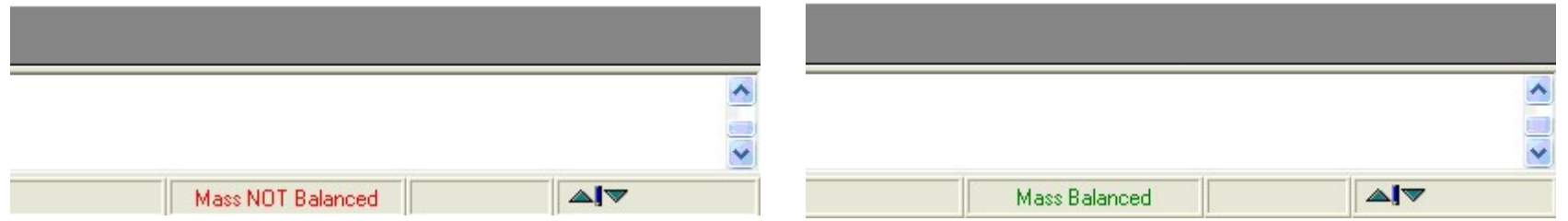

• Tolerance settings are used to specify which balances to perform and the checking tolerance used by the SBT in the validation.

### Viewing Results in the SBT

- Results may be viewed in the following tabs:
	-
- **Example 2014 Summary tab General**<br>- Summary tab General **Displays all unit operations where the specified balances exceed the specified tolerances.**<br>- Columns in between the absolute and relative error columns conta tolerances.
	- Columns in between the absolute and relative error columns contain arrows to indicate which error(s) exceed the specified tolerance.
	-
- **Example 19 Allow Solution Concernstrates (Secults may be viewed in the following tabs:**<br>
 Summary tab General<br>
 Displays all unit operations where the specified balances exception<br>
to indicate which error(s) exceed th Provides a unit-by-unit balance summary in terms of both absolute and relative errors. Double-clicking on the unit operation name(s) listed here will bring up the property view for that operation.
	- Feed/Products tab
		- Displays the overall mass and energy flows of all the feed and product streams in the simulation, and the overall balance errors. Green = within specified tolerances, Red = errors exceed the specified tolerances.

### Viewing Results in the SBT (continued)

- Transitions tab
	- Shows all Transition objects (include recycle unit operations, flowsheet boundaries and stream cutters) with balance errors larger than the specified tolerances.
- Adjust/Recycle tab
	- Lists all Adjust and Recycle ops in the simulation with their key parameters.
- Select Normal to list objects by row, or Transpose to list by column.
- Alerts tab
	- Lists all unit operations in the simulation which have warning or error status messages.

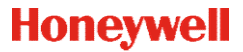

### Introduction to the Pipe Segment

- The Pipe Segment is used to simulate a wide variety of piping situations ranging from single or multi-phase piping with rigorous heat transfer estimation, to large capacity looped pipeline problems. **From Franch Scheme flow pressure drop correlations**<br>
• The Pipe Segment is used to simulate a wide variety of piping situations<br>
ranging from single or multi-phase piping with rigorous heat transfer<br>
• The pipe segment of
- The pipe segment offers four calculation modes:
	-
	- Pressure Drop, Length, Flow, Diameter.<br>- The appropriate mode will be automatically selected depending on the information supplied.
- 
- For single phase streams, the Darcy equation is used for pressure drop predictions, regardless of the correlation selected on the Parameters page.
- Heat transfer data can be specified or estimated.
- On the Sizing page of the Rating tab, the user constructs the length-<br>elevation profile for the pipe segment. To fully define the pipe section<br>segments, the pipe schedule, diameter, material and # of increments must<br>also

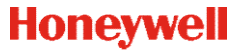

- Module 6 The Exercises<br>• Three Questions for each Exercise • Three Questions for each Exercise
- 1. Does this process require a recycle operation?
- 2. If yes, then how many?
- 3. Where should they be located?
- Note:
	- Number of Recycles required does not only depend on the flowsheet configuration
	- Type / Positioning of Specifications is also important

# Module 6 – Exercise 1

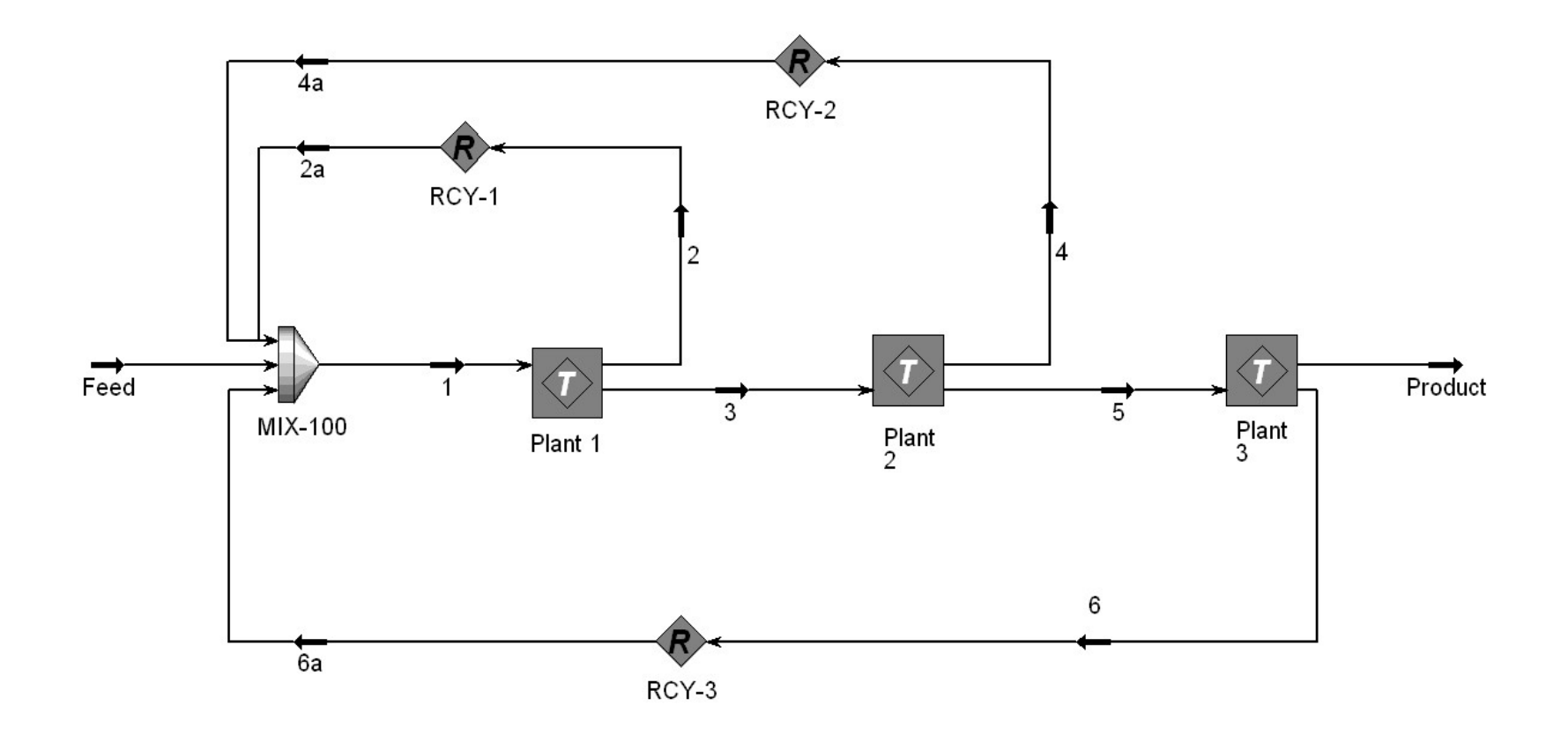

### **Honeywell**

# Module 6 – Exercise 1 – Answer

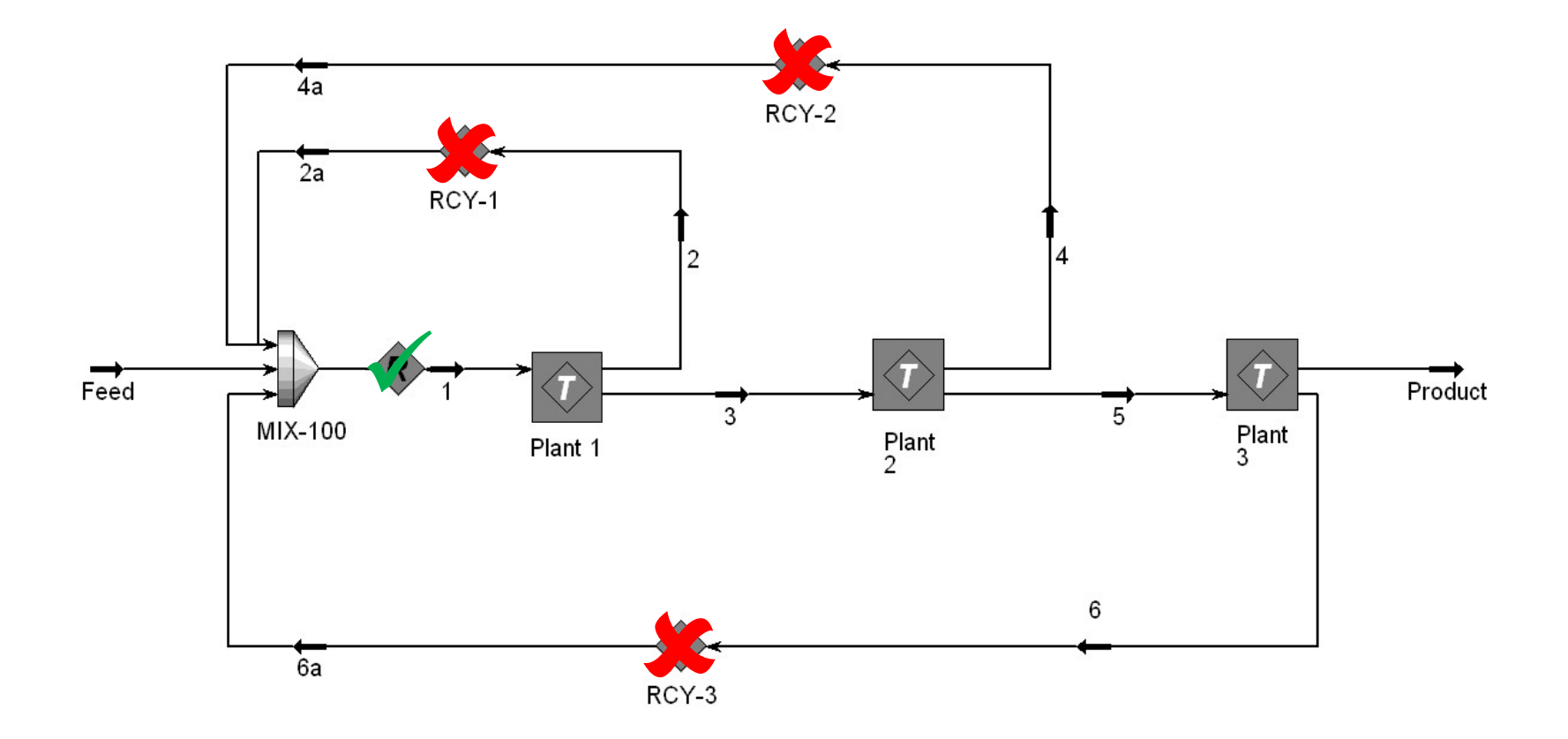

### **Honeywell**

# Module 6 – Exercise 2

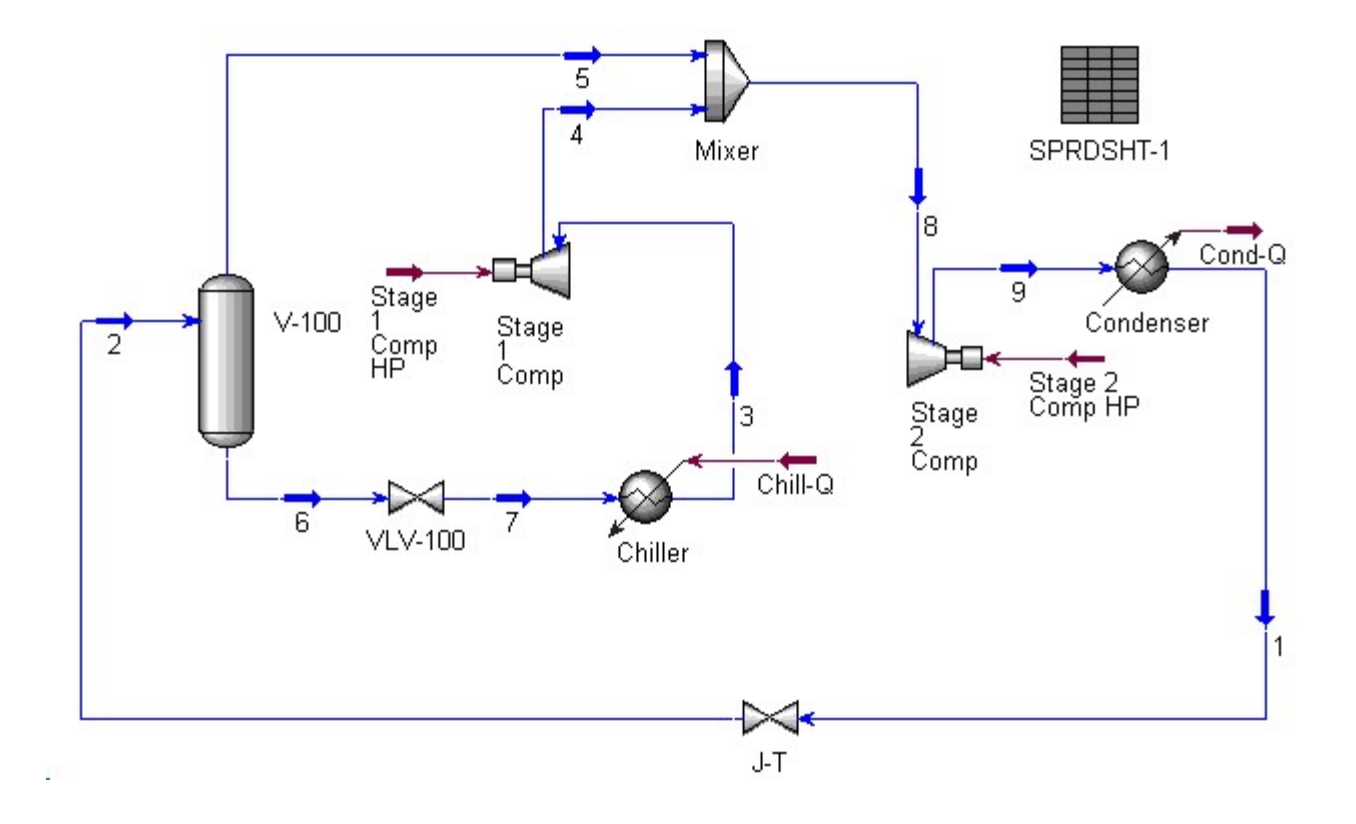

# Module 6 – Exercise 2 – Answer

• No Recycle needed

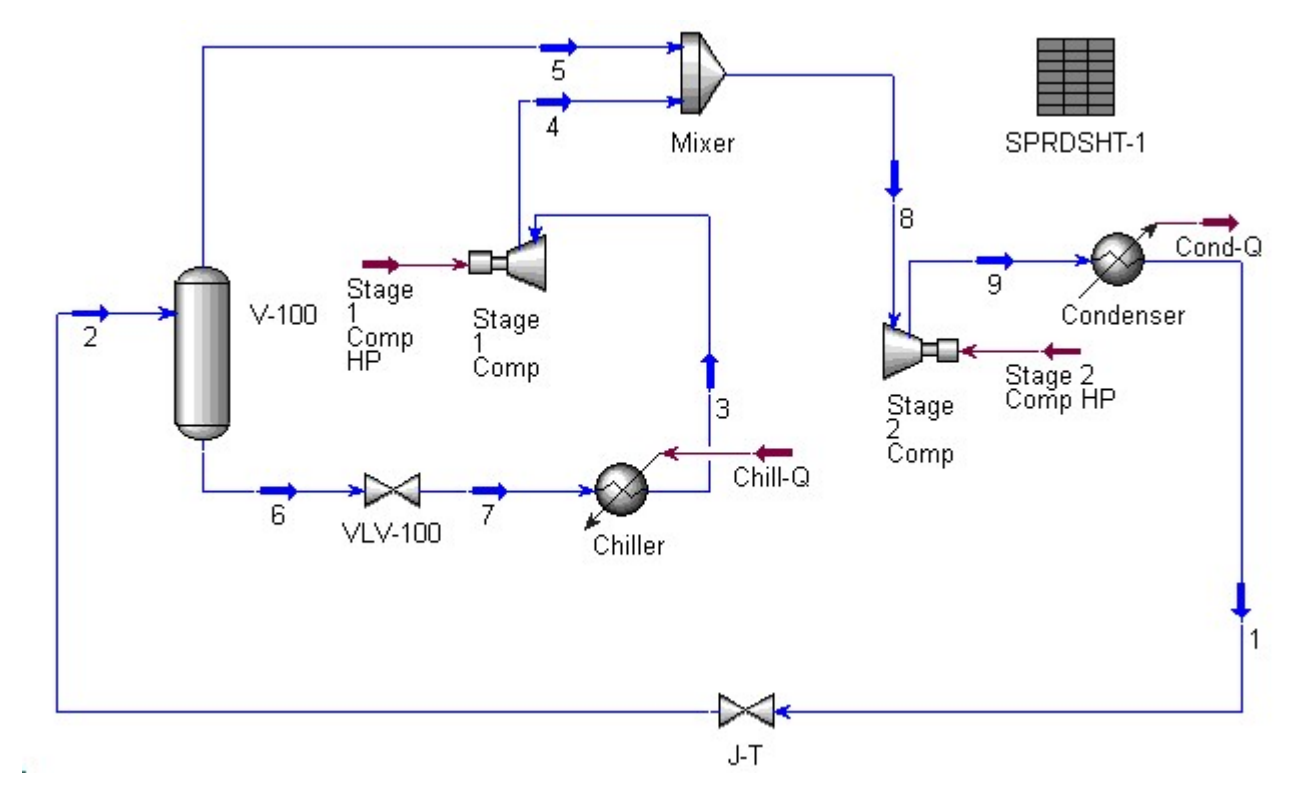

**Honeywell** 

# Module 6 – Exercise 3

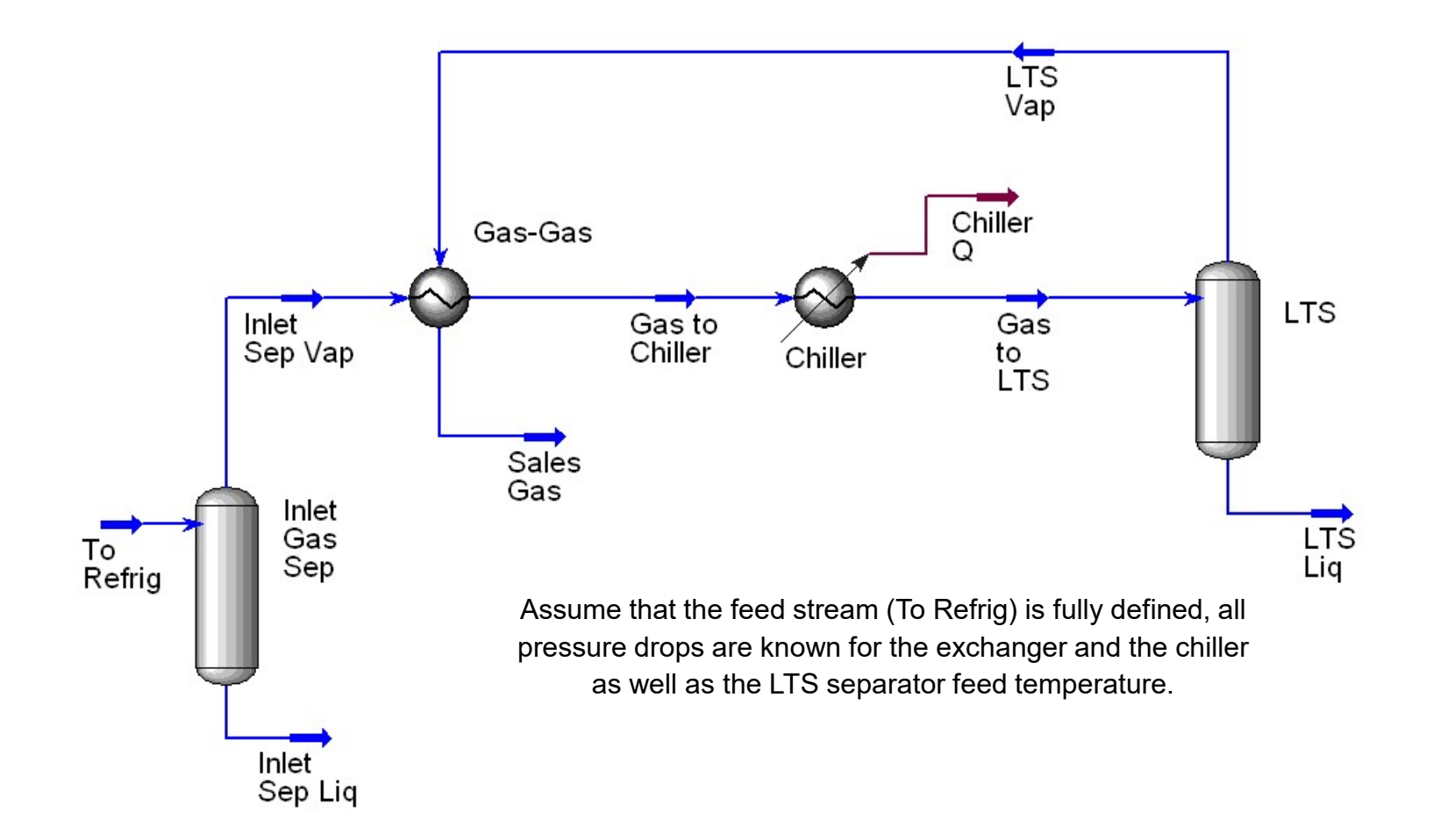

# Module 6 – Exercise 3 – Answer<br>• No Recycle Needed

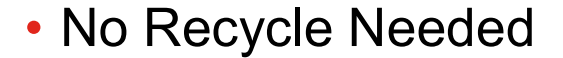

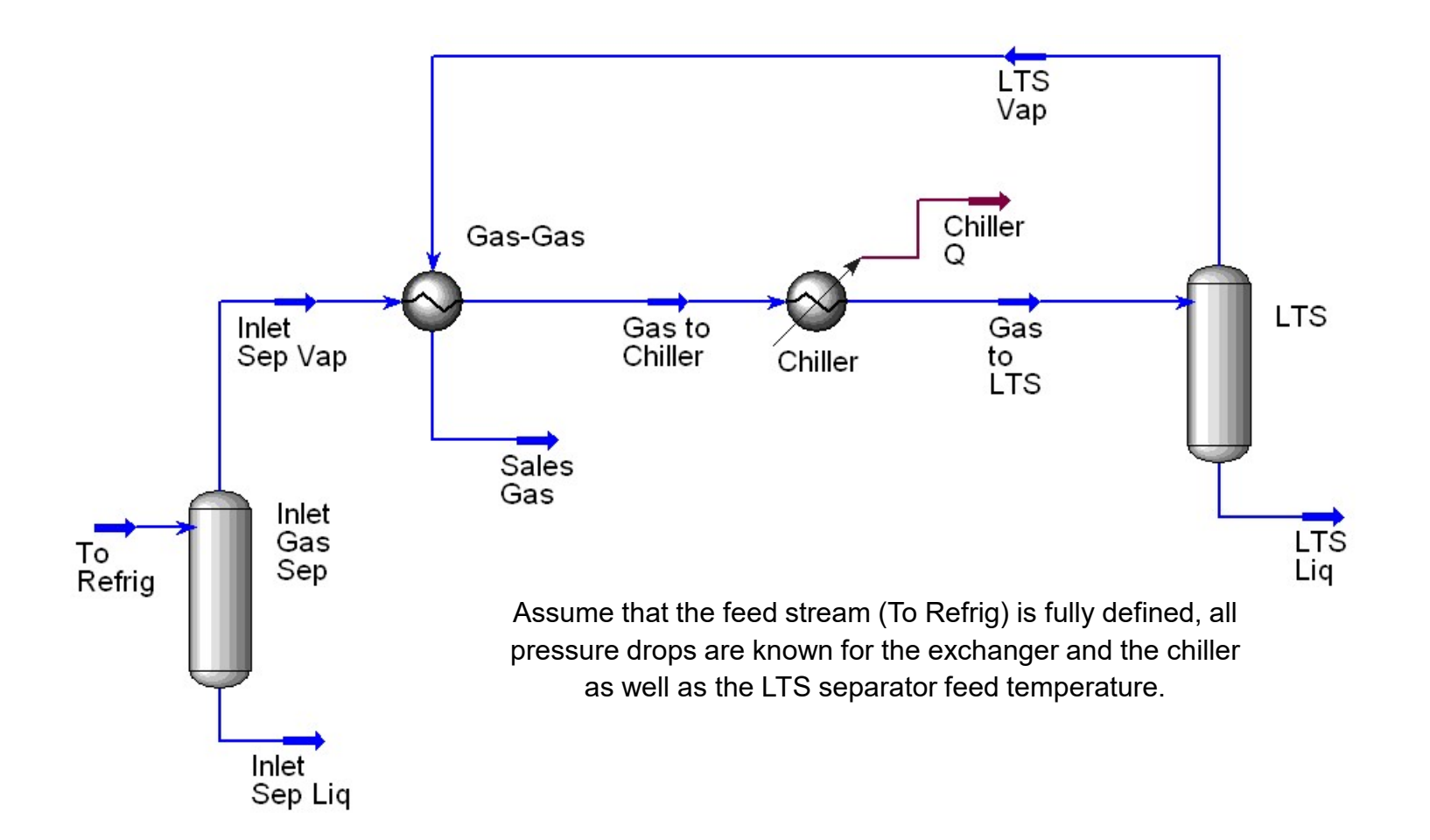

59

# Module 6 – Exercise 4

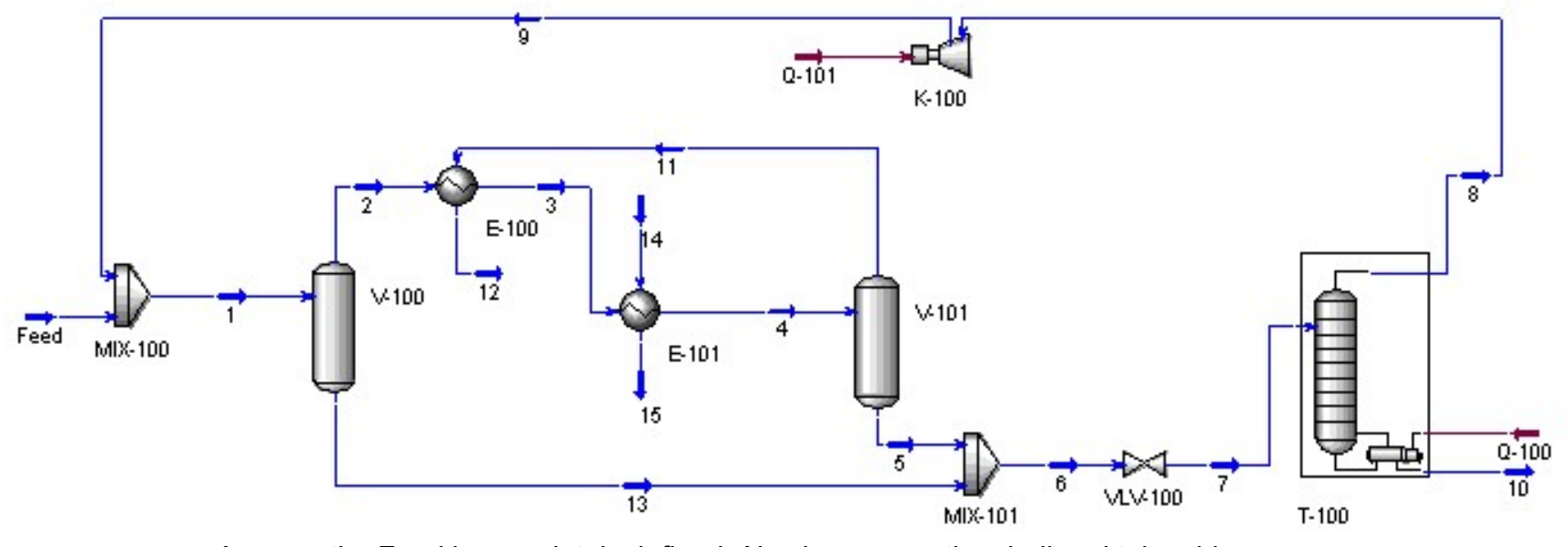

Assume the Feed is completely defined. Also known are the shell and tube side pressure drops for E-100 and E-101, and the temperatures of streams 3 and 4.

### **Honeywell**

### Module 6 – Exercise 4 – Answer<br>• <u>One</u> Recycle in any of these locations Module 6 – Exercise 4 – Answer<br>• <u>One</u> Recycle in any of these locations

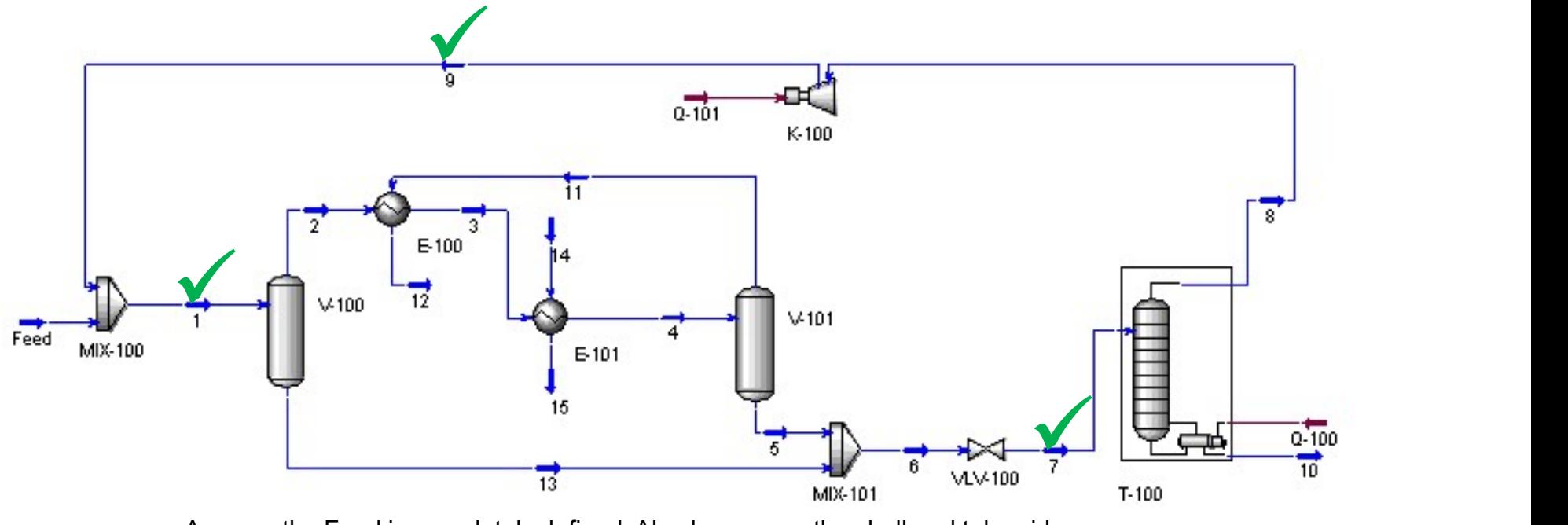

Assume the Feed is completely defined. Also known are the shell and tube side pressure drops for E-100 and E-101, and the temperatures of streams 3 and 4.

### **Honeywell**

# Module 7 – Acid Gas Sweetening with DEA<br>• Objectives:

- Objectives:
	- Understand the proper usage and limitations of the Amine Package in UniSim Design.
	- Use the Spreadsheet operation to calculate the lean and rich amine loading factors.

# Module 7 – The Process<br>
1995 – The Process

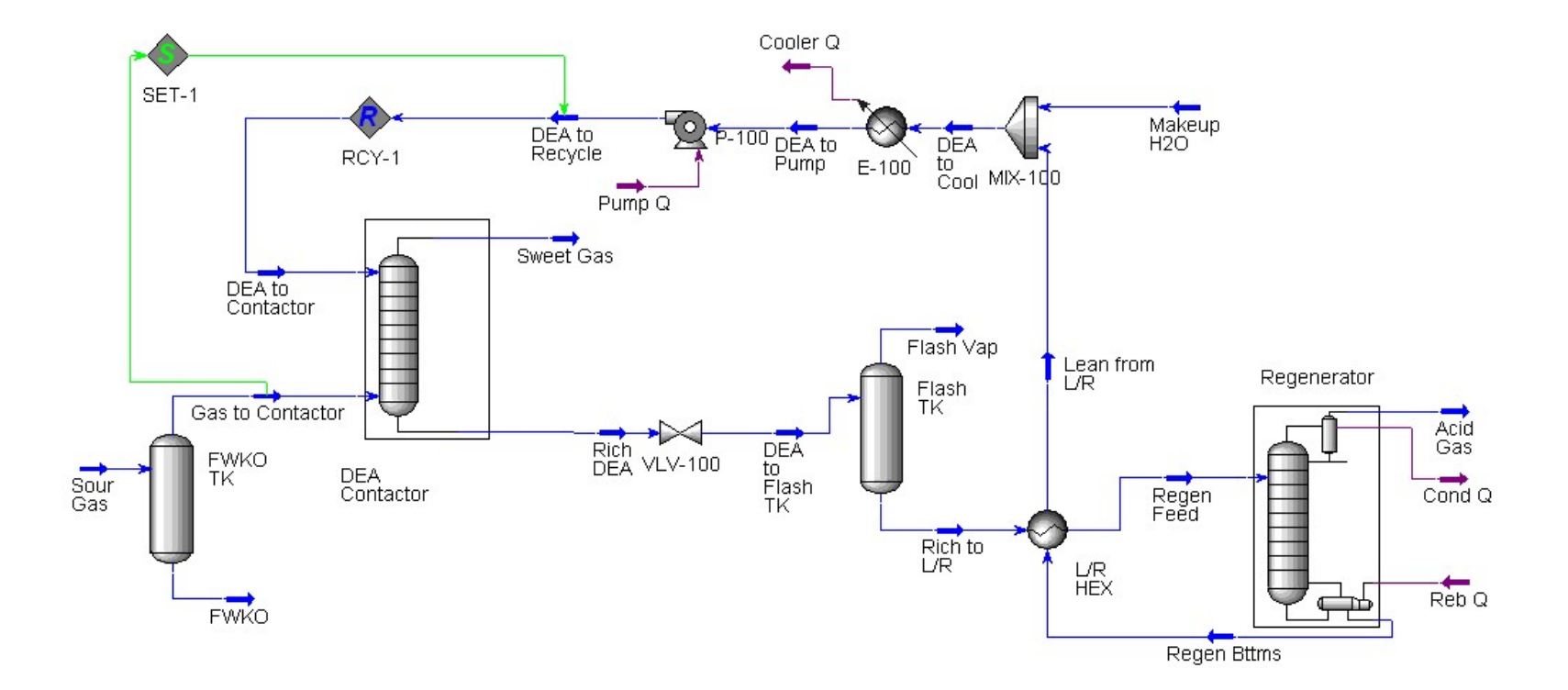

**Honeywell** 

### Introduction to the DBR Amine Package

• Uses the Amine Thermodynamic Model in UniSim Design.

64

- Based on AMSIM, a product from Schlumberger.
- Uses a non-equilibrium stage model to simulate mass transfer processes in Amine contactor and regenerators. Uses the Amine Thermodynamic Model in Ur<br>Based on AMSIM, a product from Schlumber<br>Uses a non-equilibrium stage model to simul<br>processes in Amine contactor and regenerate<br>Calculates component based efficiencies bas<br>vapour r
- Calculates component based efficiencies based on liquid and
- Amine solubility and kinetic data based on a mixture of published and unpublished data.

### DBR Amine Package Limitations

- Limited Component Database
	- Amines: MEA, DEA, TEA, MDEA, DGA, DIPA
	- Acid Gases: CO2, H2S, COS, CS2
	- Paraffins: C1 to C12
	- Olefins: C2=, C3=, C4=, C5=
	- Mercaptans: M-Mercaptan, E-Mercaptan
	- Inerts: H2, N2, O2, CO, H2O
	- Hypothetical components are NOT allowed. araffins: C1 to C12<br>
	lefins: C2=, C3=, C4=, C5=<br>
	ercaptans: M-Mercaptan, E-Mercaptan<br>
	erts: H2, N2, O2, CO, H2O<br>
	ypothetical components are NOT allowed.<br>
	alid only with certain ranges:<br>
	F MEA: 0-30 wt% Amine<br>
	F DEA, MDEA &
	- Valid only with certain ranges:
		- $MEA: 0-30 wt\%$  Amine
		- DEA, MDEA & TEA: 0-50 wt% Amine
		- $\blacksquare$  DGA: 50-70 wt% Amine
		- $\blacksquare$  DIPA: 0-40 wt% Amine
		-
		-

### Tips for Using the Spreadsheet

- Use the Spreadsheet tab directly. Do not use the Connections tab or the Formulas tab.
- Cells can contain four types of data:
	- Text (Comments)
	-
	- Specified values Imported variables
	- Calculated variables
		- (Only Calculated variables are "exportable")
- You can add additional rows and columns on the Parameters tab.
- The Spreadsheet can use a different unit set, but will 'lock' whatever unit set it is using.
- Use variable names to help identify key cells.

**Honeywell** 

### Examples of Spreadsheet Uses

- Summary of key input / output values
- Create simple "input forms"
- Gather similar data from several sources (e.g. a plant pressure profile) • Summary of key input / output values<br>• Create simple "input forms"<br>• Gather similar data from several sources (e.g. a plant pressure<br>profile)<br>• To do non standard calculations – e.g. Cost and Profit calculations<br>• Do cal
- 
- Do calculations on imported variables and export the results back to the process. For example, import the flow through a heat Create simple "input forms"<br>Gather similar data from several sources (e.g. a plant pressure<br>profile)<br>To do non standard calculations – e.g. Cost and Profit calculations<br>Do calculations on imported variables and export the exchanger.

# Module 8 – Natural Gas Dehydration with TEG<br>• Objectives:

- Objectives:
	- Model a typical TEG Dehydration Unit in UniSim Design.
	- Calculate the Water Dew point for a stream in UniSim Design using the Water Dew Point Property Correlation.

# Module 8 – The Process

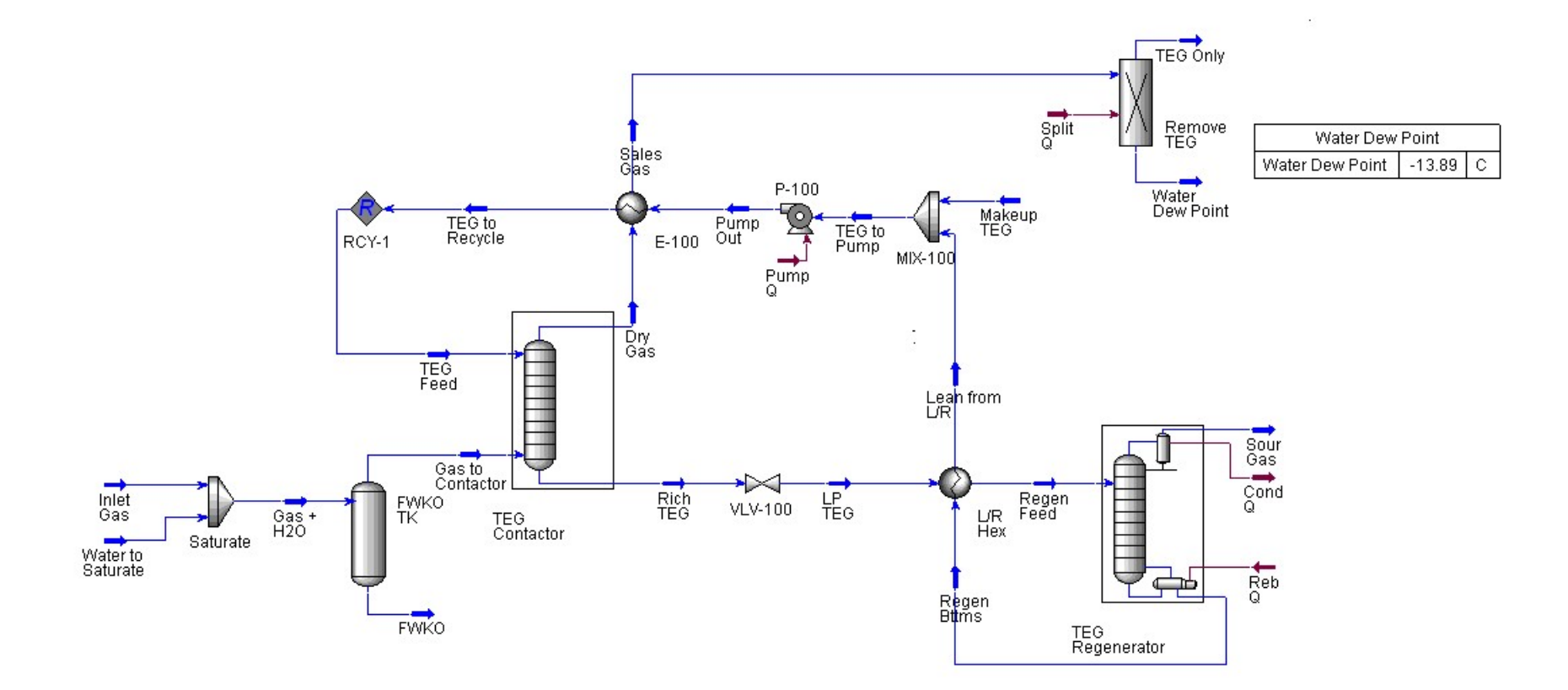

# Module 9 – Reporting in UniSim Design<br>• <sub>Objectives:</sub>

- Objectives:
	- Look at several methods of retrieving data out of UniSim Design.
- The Methods Are:
	- Customizing the Workbook
	- Printing the datasheet
	- Adding process data to the PFD
	- Using the Copy-Paste functionality to get the data into Excel
	- Using Excel based Macros